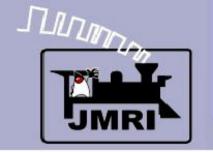

Dick Bronson - RR-CirKits, Inc.

# Active images

Direct layout control (PP-clinic-2)

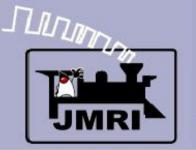

### Let the magic begin!

Up until this point we have just created a fixed image with a little bit of text. We could have done the same thing with a simple paint program.

The real power of PanelPro lies in the concept of active images. These images get layered on top of the fixed image that we have already created as our background. These active images are under control of the computer, your mouse, and the layout itself. This control is two way. Your mouse clicks can control not only the images, but the layout items that are represented by the images. Likewise, any changes on your layout can be used to change the images here on the screen.

Not only can the mouse, screen, and layout interact directly with each other, but the computer can run simple or even complex logic and scripts in the background to connect and control them in complex ways that allow us to control signals, interlocking, and routes. Some folks are even running their trains automatically. (not my style <g>) We will see how some of that works in later presentations. For now we will start out by simply controlling four turnouts on two passing sidings.

Animation

#### **Animation**

Instead of simply selecting a single icon for our 'Active' images we will select between multiple icon images, each representative of a different state of the layout. The switching between these images creates a simple animation of the panel.

To start out we will 'animate' the turnout levers and the turnout images themselves. Obviously the latter was not something that the classic 1940's CTC panel could to for the track layout diagram, but beginning users seem to appreciate being able to follow the routes easily on the panel. After all most users of our panel will not get days or weeks of orientation like the actual operators would have.

We will forgo the animated track images when we get into more prototypical operations, so enjoy it while you may.

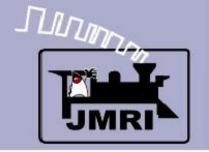

Layout Simulator

### **Layout Simulator**

To simulate a layout connection without any actual hardware JMRI has a selection called 'LocoNet Simulator'

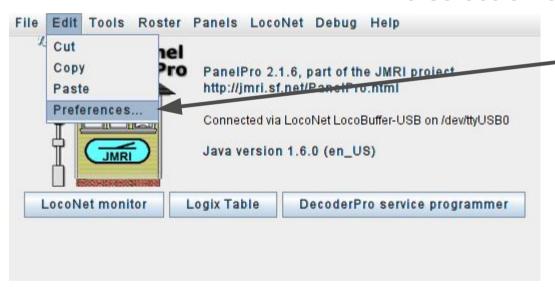

To make it easy for users of all system to follow these clinics, first change the 'Layout connection:' in 'Preferences...' to LocoNet Simulator.

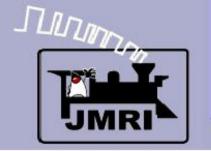

Layout Simulator

### **Layout Simulator**

To simulate a layout connection without any actual hardware JMRI has a selection called 'LocoNet Simulator'

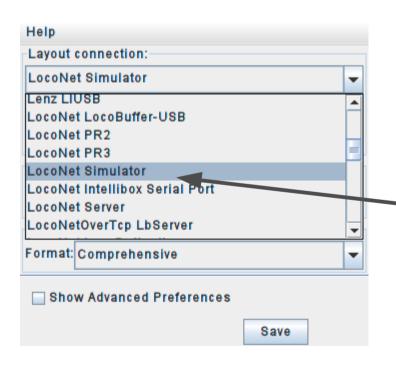

To make it easy for users of all system to follow these clinics, first change the 'Layout connection:' in 'Preferences...' to LocoNet Simulator.

Then save the changes and restart the system.

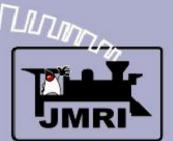

Lever Animation

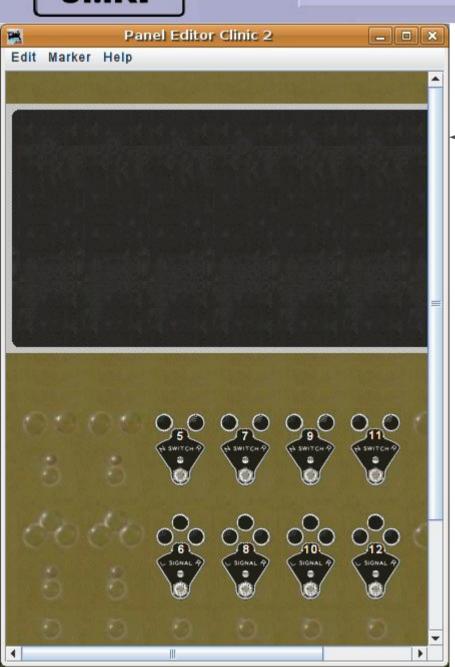

#### **Animation**

Open our panel from the first clinic and re-save it with a new name. This will allow us to back track easily to the original image when we want to do something differently.

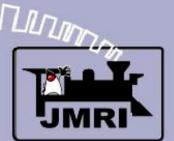

**Lever Animation** 

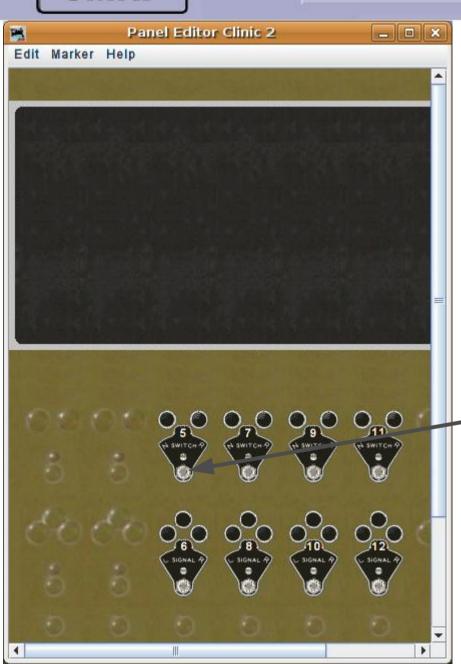

- Open our panel from the first clinic and re-save it with a new name. This will allow us to back track easily to the original image when we want to do something differently.
- The first animation we will
   add will be some levers for controlling our turnouts.

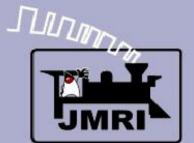

Lever Animation

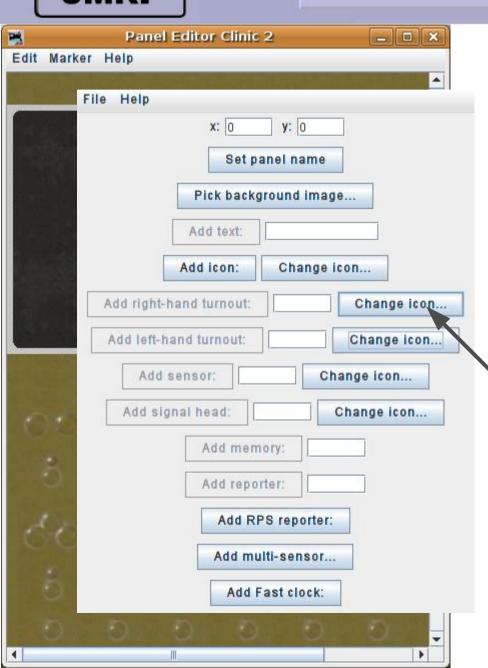

- Open our panel from the first clinic and re-save it with a new name. This will allow us to back track easily to the original image when we want to do something differently.
  - The first animation we will add will be some levers for controlling our turnouts.
  - Bring up the editor window and select 'Change icon...' next to one of the 'Add ... turnout' selections.

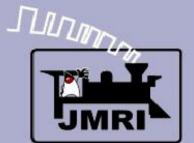

Lever Animation

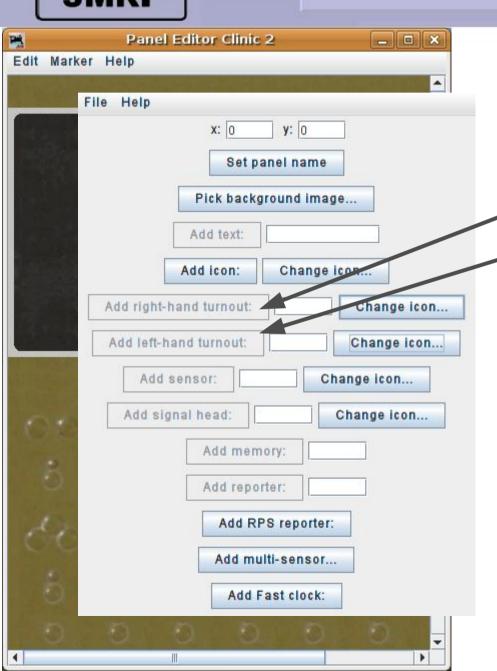

**Animation** 

Note: There is actually no difference between the 'Add right-hand turnout' and 'Add left-hand turnout' entries. They were both included in the earliest versions of PanelPro in order to make it. quicker to select between images. Now that many new functions have been added into the editor we may see one of these disappear to make room for something new. I will only use the first selection for each entry to reinforce the concept that they are equal.

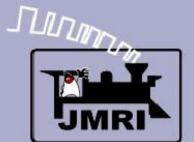

Lever Animation

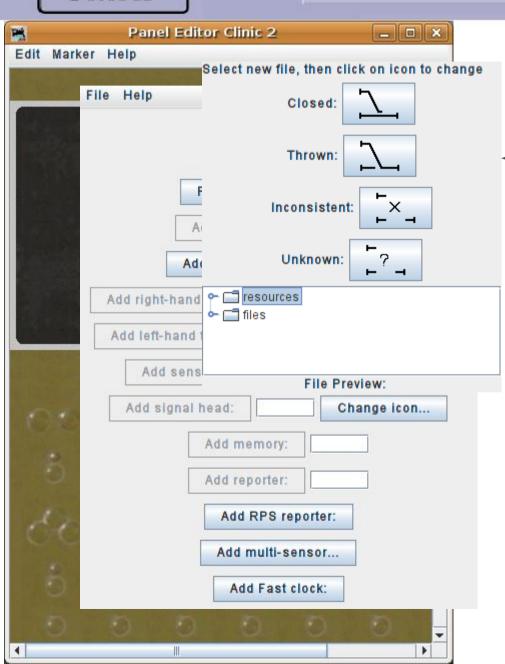

#### **Animation**

This brings up a similar window to the one for single icons that we saw in the first clinic. Note however that there are now 4 icons shown. These are the four images used to animate a turnout. 'Closed' (normal) and 'Thrown' (reverse) are the usual two images. 'Inconsistent' is used when a turnout is moving between positions, and 'Unknown' is used when the program has not yet determined any status.

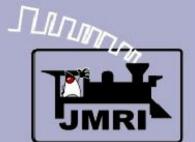

Selecting the images

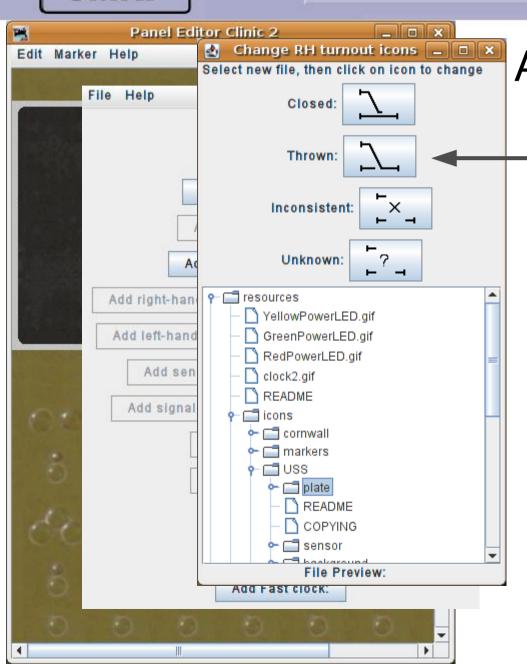

#### **Animation**

We see default images that look like simplified turnouts. However, these images may be anything that is in a bit mapped image format. (.gif, .jpg, .png)

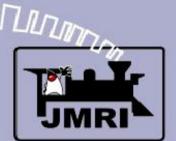

Selecting the images

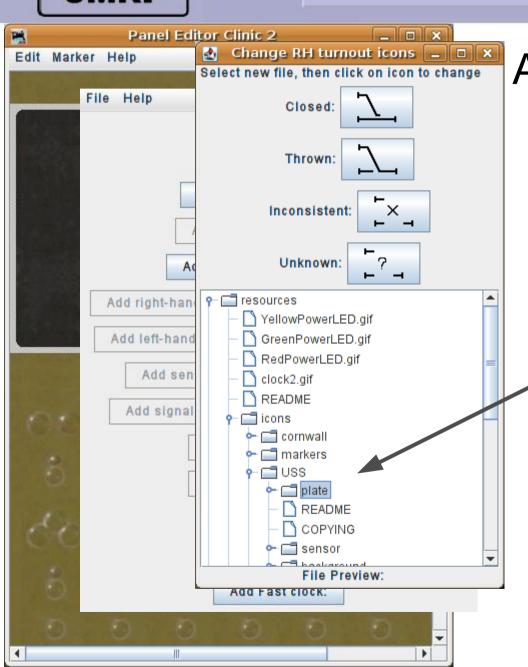

- We see default images that look like simplified turnouts. However, these images may be anything that is in a bit mapped image format. (.gif, .jpg, .png)
  - Drill down through 'resources' -- 'icons' 'USS' 'plate'.

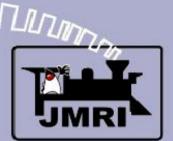

Selecting the images

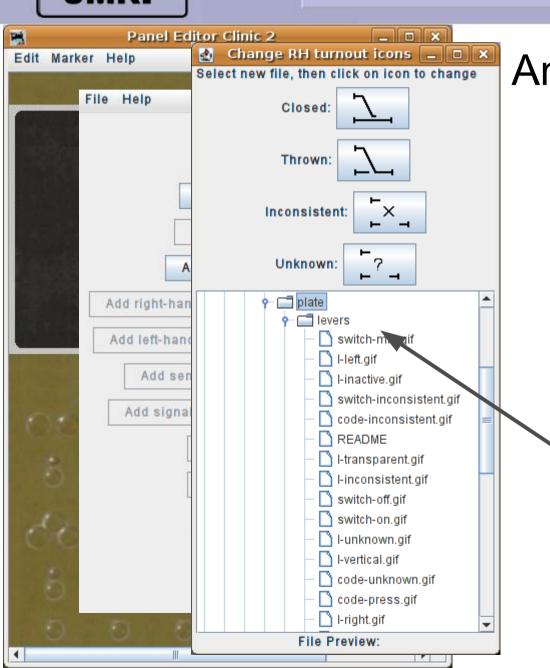

- We see default images that look like simplified turnouts. However, these images may be anything that is in a bit mapped image format. (.gif, .jpg, .png)
- Drill down through 'resources' -- 'icons' - 'USS' -'plate'.
  - -- 'levers'. Here we find all of our images for animating a lever.

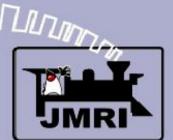

Selecting the images

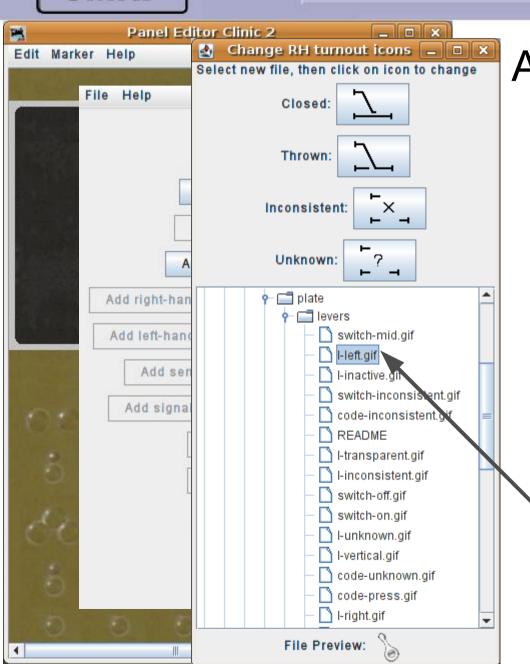

- We see default images that look like simplified turnouts. However, these images may be anything that is in a bit mapped image format. (.gif, .jpg, .png)
- Drill down through 'resources' -- 'icons' - 'USS' -'plate'.
- -- 'levers'. Here we find all of our images for animating a lever.
- Highlight 'l-left.gif'

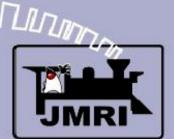

Selecting the images

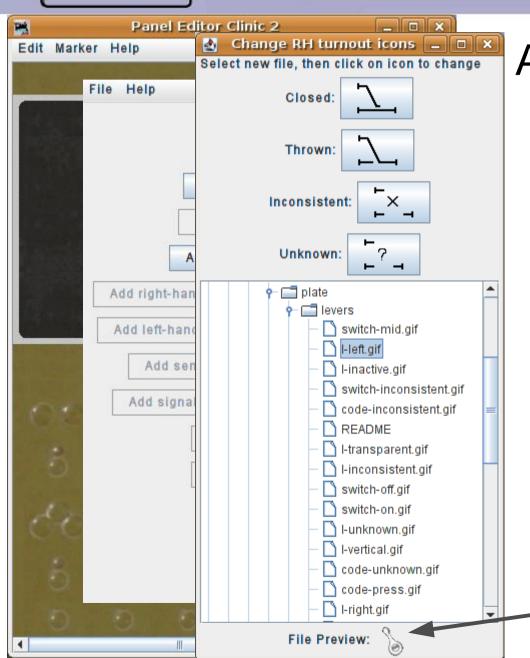

- We see default images that look like simplified turnouts. However, these images may be anything that is in a bit mapped image format. (.gif, .jpg, .png)
- Drill down through 'resources' -- 'icons' - 'USS' -'plate'.
- -- 'levers'. Here we find all of our images for animating a lever.
- Highlight 'l-left.gif'
- Note: preview image appears at the bottom of the window.

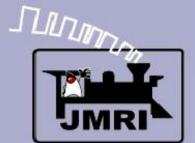

Selecting the images

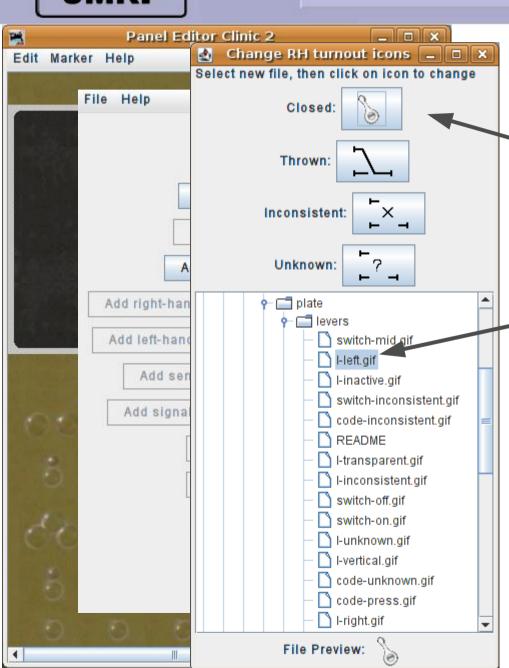

#### **Animation**

Click on the desired icon to change its default image. 'Closed:' is 'Normal' (N on the plate) so we chose the 'l' (left) image.

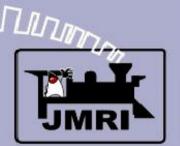

Selecting the images

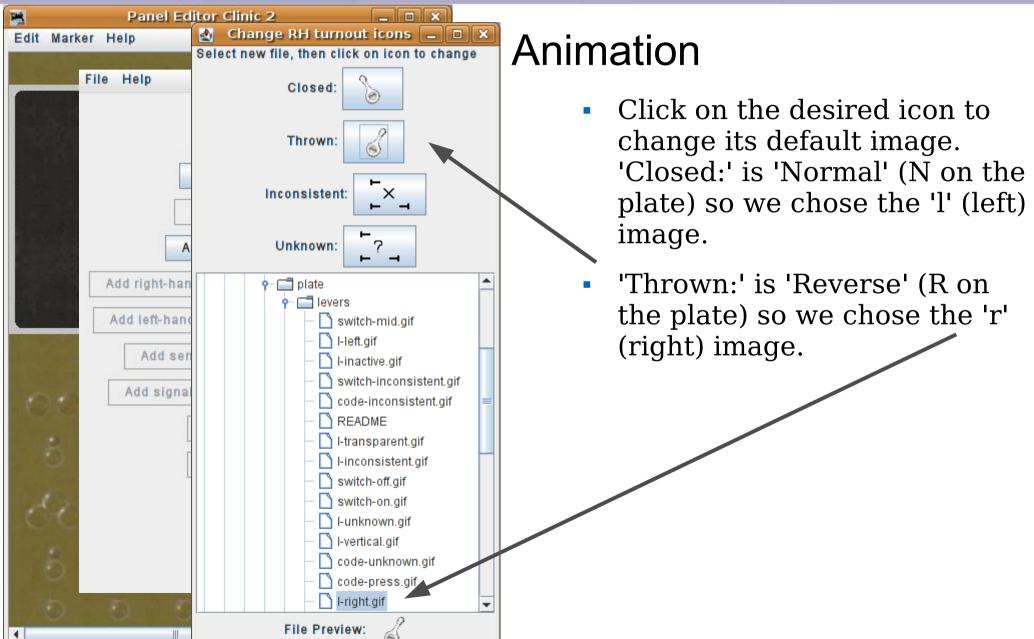

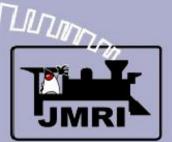

Selecting the images

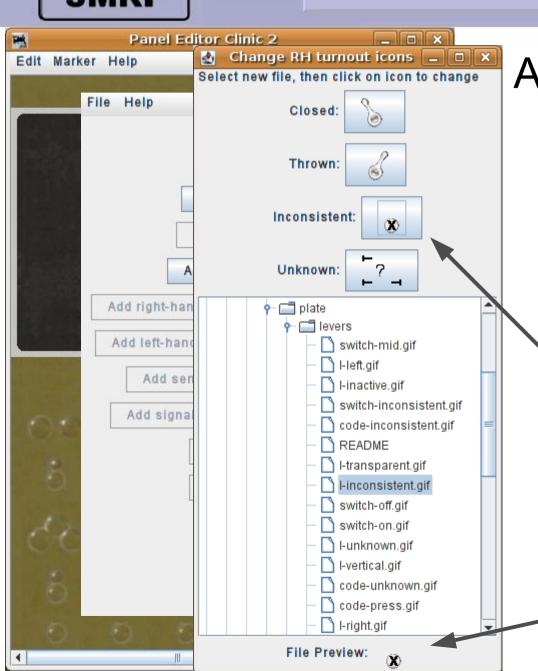

- Click on the desired icon to change its default image.
   'Closed:' is 'Normal' (N on the plate) so we chose the 'l' (left) image.
  - 'Thrown:' is 'Reverse' (R on the plate) so we chose the 'r' (right) image.
- 'Inconsistent:' means that a command has been sent, but the turnout has not yet responded with a new position, thus the 'X'.

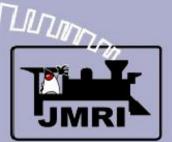

Selecting the images

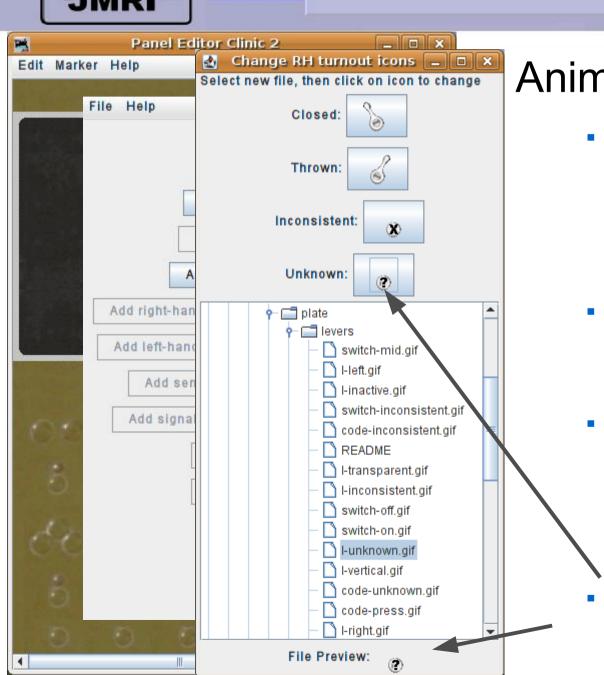

- Click on the desired icon to change its default image.
   'Closed:' is 'Normal' (N on the plate) so we chose the 'l' (left) image.
- 'Thrown:' is 'Reverse' (R on the plate) so we chose the 'r' (right) image.
  - 'Inconsistent:' means that a command has been sent, but the turnout has not yet responded with a new position, thus the 'X'.
    - 'Unknown:' means that as yet PanelPro has no information.

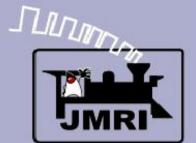

Selecting the hardware

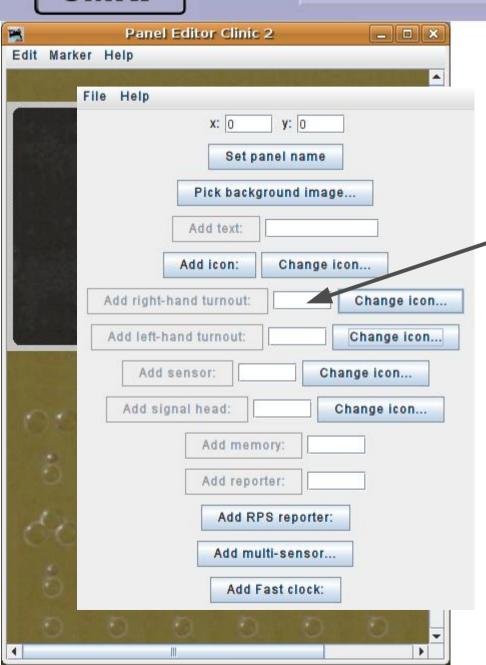

#### Control

Now that we have our lever animation images selected we need to enter the correct hardware information for our system.

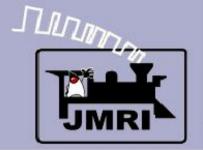

Naming conventions

### Naming conventions

There are many systems supported by JMRI.

- C C/MRI serial
- Internal, e.g. objects with no associated hardware
- L LocoNet
- N NCE (also Wangrow currently)
- **R** RPS system
- X XpressNet
- There are many others not listed here. We have selected LocoNet Simulator so we will use the ' $\mathbf{L}$ ' for LocoNet.

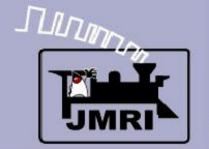

Naming conventions

### Naming conventions

- There are lots of things that might need names:
- B Blocks (track segments)
- **H** signal **H**eads
- **L** Lights (a type of output)
- M Memories
- **S** input **S**ensors
- **T** Turnouts
- $\mathbf{X} \log \mathbf{X}$
- There are others not listed here. At this point in the clinics we are using our levers directly connected to turnouts, so we will use " $\mathbf{T}$ " for the item type.

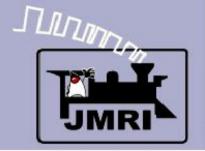

Naming conventions

### System Name Format

A system name is formed from a single letter representing the hardware system, followed by a single letter indicating the item type, followed by a system and type specific string. The string is meant to be related to the hardware addressing, but is otherwise unconstrained.

#### Examples:

- LT23 LocoNet Turnout number 23.
- CS12 The 12th C/MRI Sensor (input line).

Note that there is no assumption of any pattern to the names; they don't have to be assigned in any given order, nor are they restricted to a single system. However they may not be assigned arbitrarily; they do need to match up with the actual hardware connected to your system. Each system name is used to establish the hardware connection from an item to your layout. (except for items that only exist internally to PanelPro, such as 'I' or 'M'.)

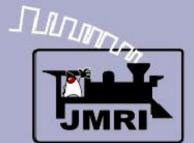

Selecting the hardware

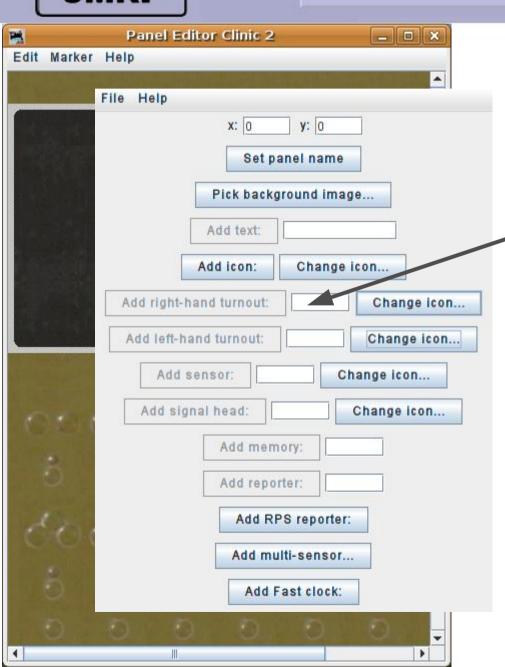

#### Control

Now that we have our lever animation images selected we need to enter the correct hardware information for our system.

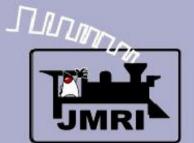

Selecting the hardware

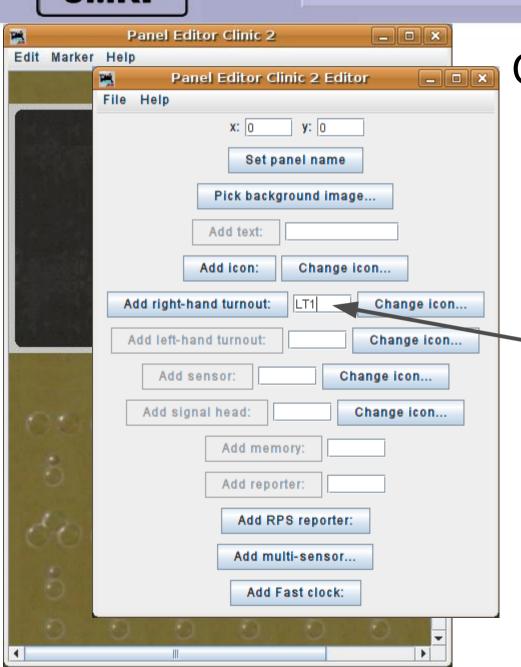

- Now that we have our lever animation images selected we need to enter the correct hardware information for our system.
  - Using the information we just covered, we will assign the first lever to LT1. (LocoNet Turnout #1) By using the LocoNet Simulator we can assign any numbers we wish.

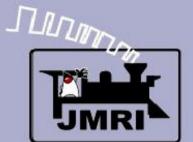

Selecting the hardware

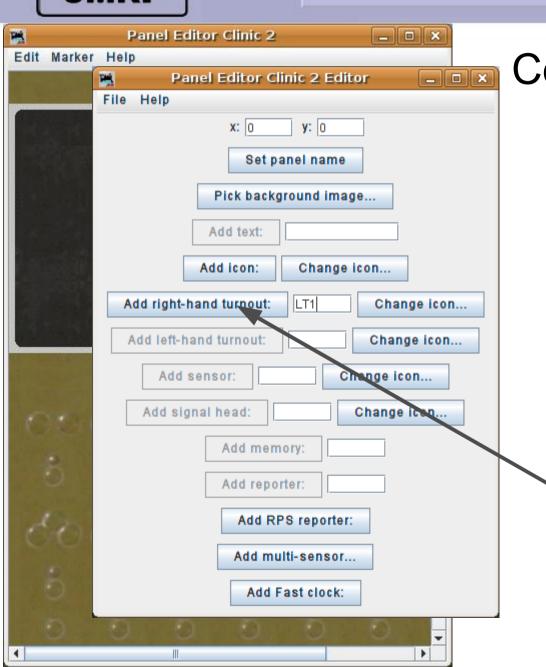

- Now that we have our lever animation images selected we need to enter the correct hardware information for our system.
- Using the information we just covered, we will assign the first lever to LT1. (LocoNet Turnout #1) By using the LocoNet Simulator we can assign any numbers we wish.
- Click 'Add right-hand turnout'

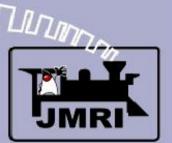

Selecting the hardware

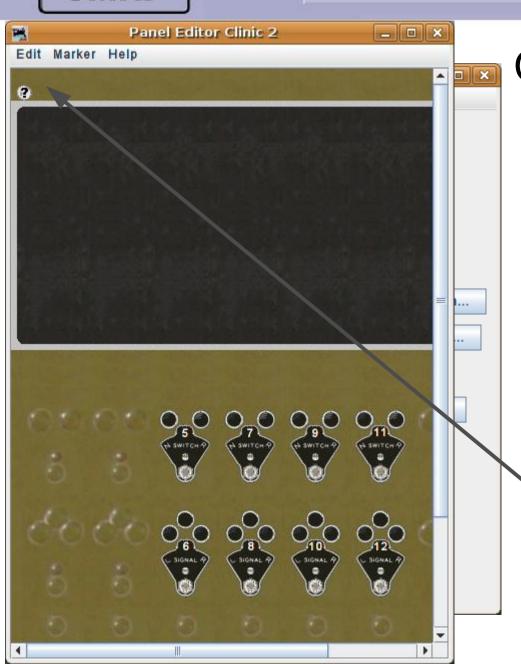

- Now that we have our lever animation images selected we need to enter the correct hardware information for our system.
- Using the information we just covered, we will assign the first lever to LT1. (LocoNet Turnout #1) By using the LocoNet Simulator we can assign any numbers we wish.
  - Click 'Add right-hand turnout'
  - The new animated icon for LT1 appears at (0, 0)

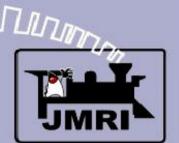

Positioning the icons

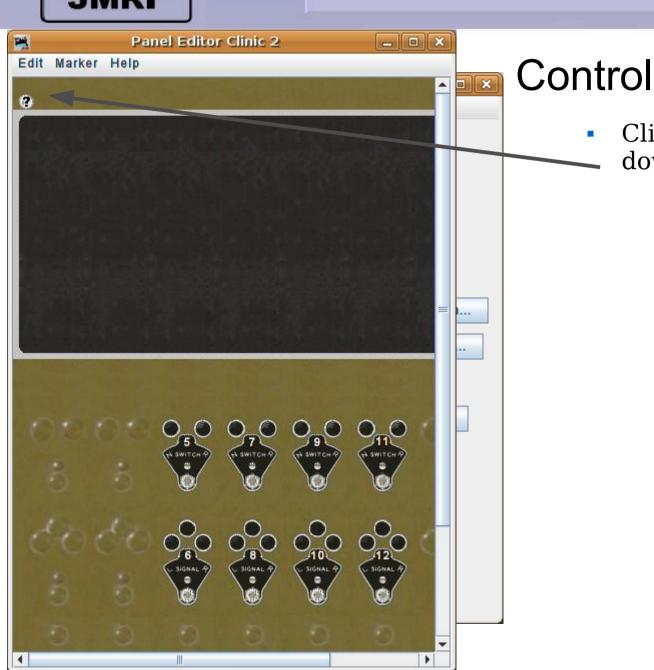

Click and drag the new item down onto the panel.

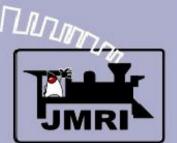

Positioning the icons

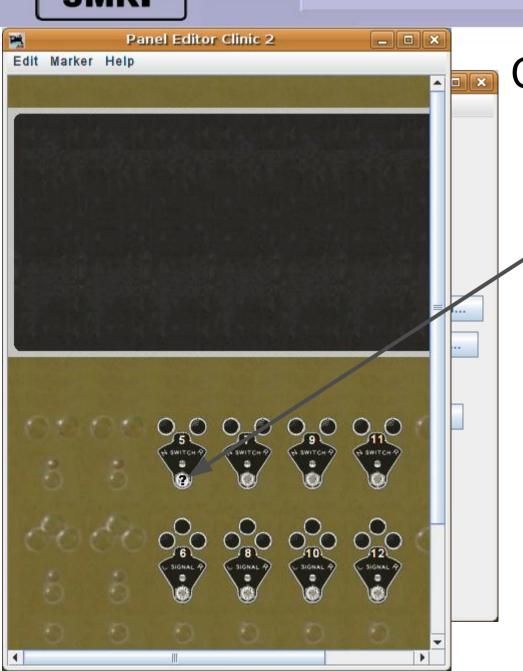

- Click and drag the new item down onto the panel.
  - The new lever position.

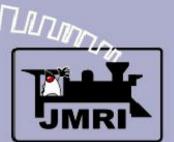

Positioning the icons

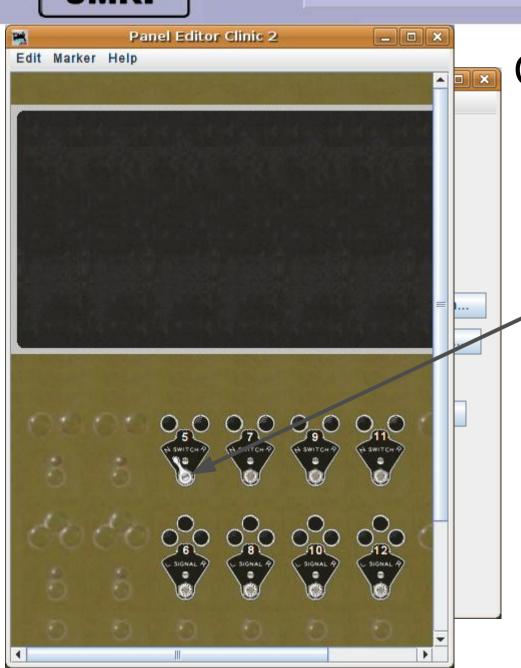

- Click and drag the new item down onto the panel.
- The new lever position.
  - Click on the image to send out a command to the layout and tell PanelPro which image to use. The '?' is now replaced with a lever because it is no longer 'unknown'.

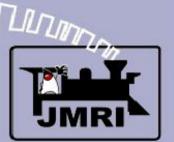

Controlling the layout

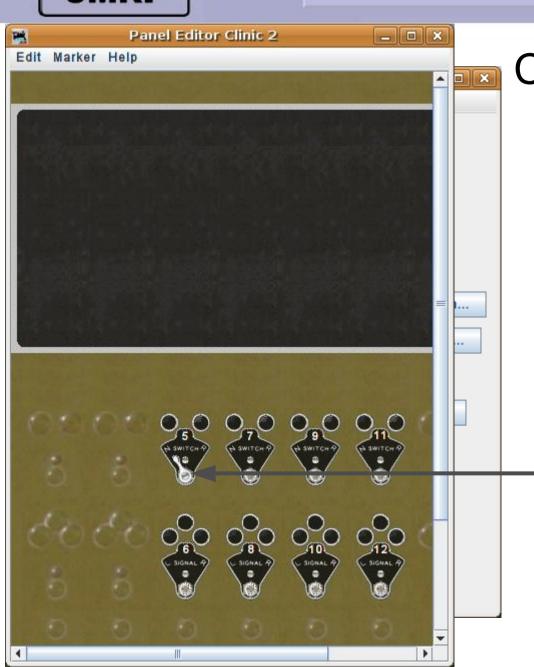

- Click and drag the new item down onto the panel.
- The new lever position.
- Click on the image to send out a command to the layout and tell PanelPro which image to use. The '?' is now replaced with a lever because it is no longer 'unknown'.
  - As soon as the item was added it was live. If you had a layout connection with LT1 it would now respond to mouse clicks.

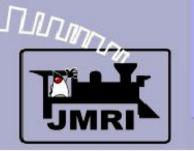

Positioning the icons

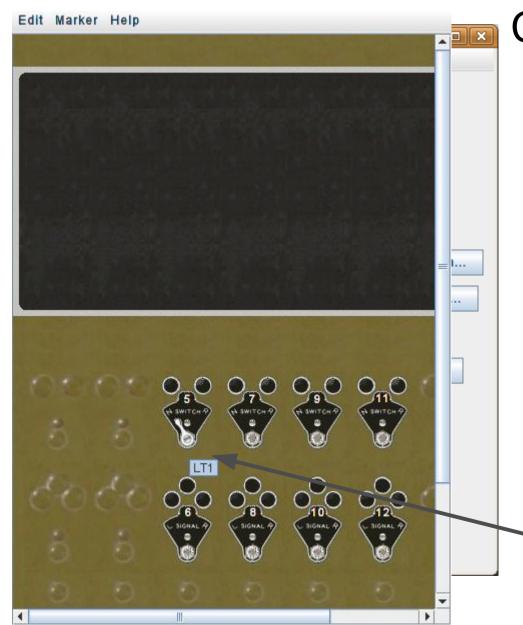

- Click and drag the new item down onto the panel.
- The new lever position.
- Click on the image to send out a command to the layout and tell PanelPro which image to use. The '?' is now replaced with a lever because it is no longer 'unknown'.
- As soon as the item was added it was live. If you had a layout connection with LT1 it would now respond to mouse clicks.
  - Hover your mouse over the icon and it will pop up a small window with its system information.

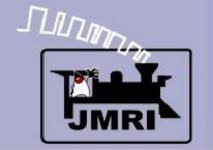

Selecting the hardware

|        | 🎽 Panel Editor Clinic 2 Editor 🔔 🗆 🗙      |
|--------|-------------------------------------------|
|        | File Help                                 |
|        | x: 0 y: 0                                 |
|        | Set rend reme                             |
| NY P   | Set panel name                            |
| .1000  | Pick background image                     |
|        |                                           |
|        | Add text:                                 |
| 400    | Add icon: Change icon                     |
| 200    |                                           |
|        | Add right-hand turnout:  LT1  Change icon |
| 34.3   | Add left-hand turnout: Change icon        |
| -      |                                           |
| 333    | Add sensor: Change icon                   |
|        | Add signal head: Change icon              |
| 0      |                                           |
|        | Add memory:                               |
| 0      | Add reporter:                             |
| 4,000  |                                           |
| 1      | Add RPS reporter:                         |
| 44     | Add multi-sensor                          |
|        |                                           |
|        | Add Fast clock:                           |
| ALC: U |                                           |

#### Control

Now enter LT2, LT3, and LT4 in the same way that we just did for LT1. The images will not change so we just edit the system number and click 'Add....' for each one. They will all stack up at (0, 0) with the last one added on top.

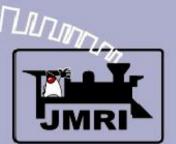

Positioning the icons

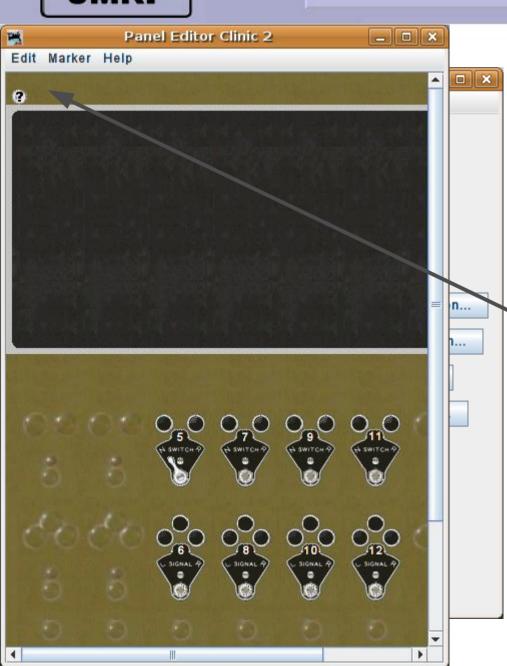

#### Control

• Now enter LT2, LT3, and LT4 in the same way that we just did for LT1. The images will not change so we just edit the system number and click 'Add....' for each one. They will all stack up at (0, 0) with the last one added on top.

Move them off the stack onto their plates. (remember LT4 moves first) If in doubt, hover your mouse to see each system ID.

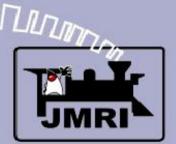

Positioning the icons

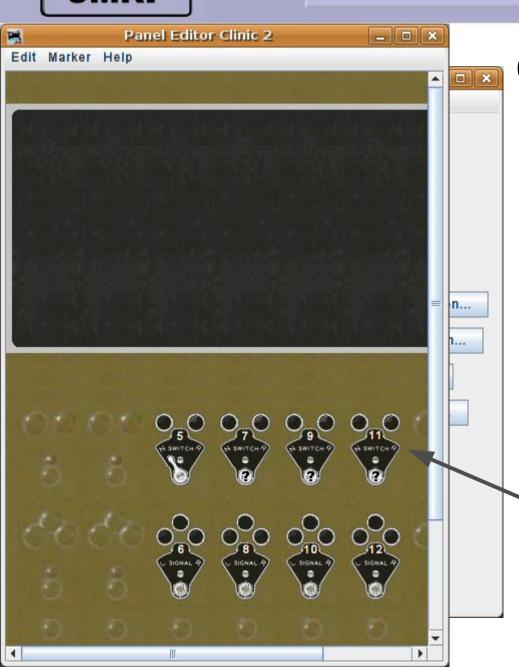

- Now enter LT2, LT3, and LT4 in the same way that we just did for LT1. The images will not change so we just edit the system number and click 'Add....' for each one. They will all stack up at (0, 0) with the last one added on top.
- Move them off the stack onto their plates. (remember LT4 moves first) If in doubt, hover your mouse to see each system ID.
- Notice that the plate numbers do not need to match the system IDs. In this case the plate is #11 and the system hardware ID is LT4 to match the real hardware.

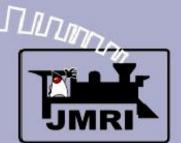

Testing the icons

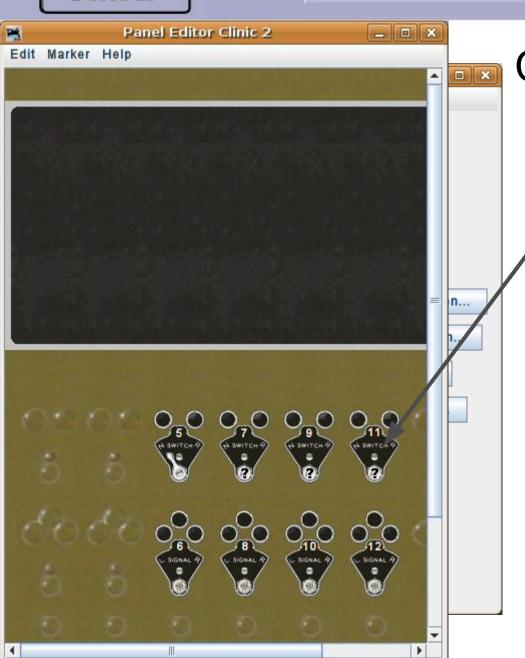

### Control

Click on each of the new icons to let the system update the images.

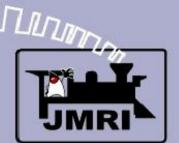

Testing the icons

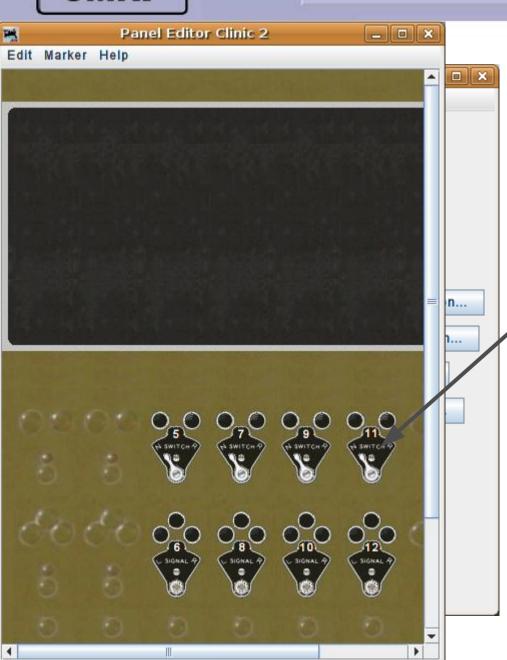

### Control

- Click on each of the new icons to let the system update the images.
- Our lever positions are now
   known and shown by PanelPro.

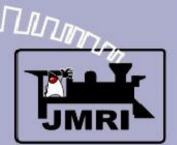

Testing the icons

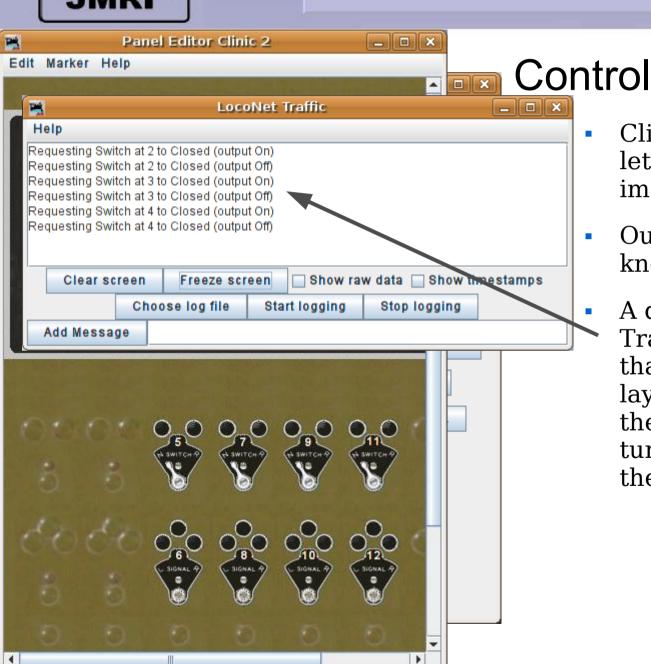

- Click on each of the new icons to let the system update the images.
- Our lever positions are now known and shown by PanelPro.
  - A quick look at the LocoNet Traffic monitor window shows us that commands were sent to the layout as we clicked the icons. If there is matching hardware, our turnouts will have all moved to the mainline position.

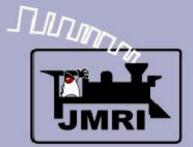

Save your work often

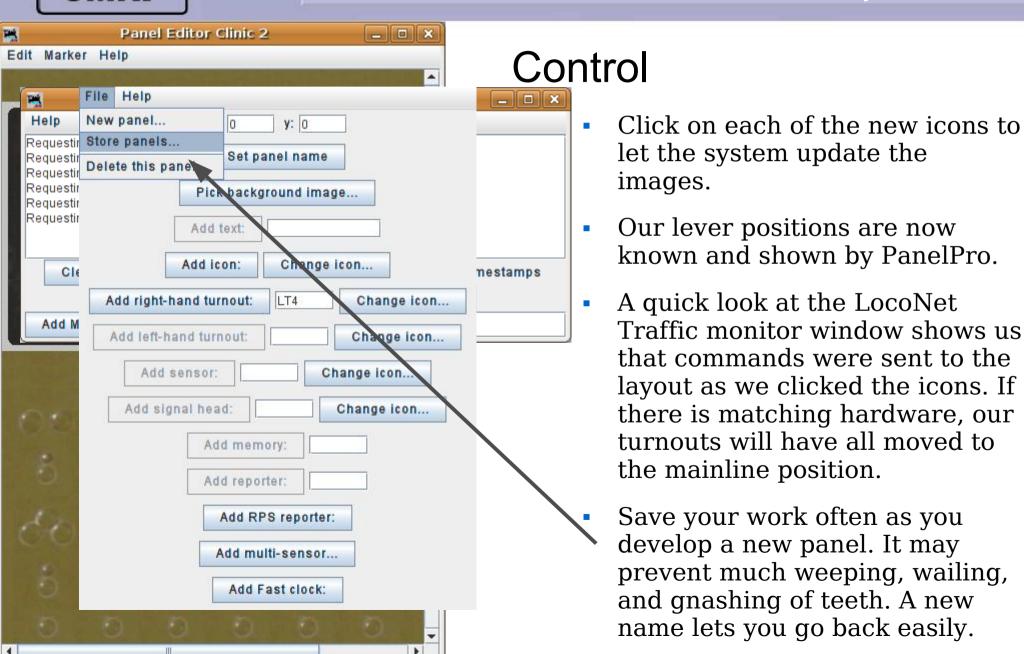

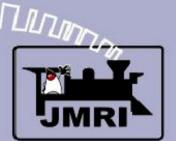

**Track Animation** 

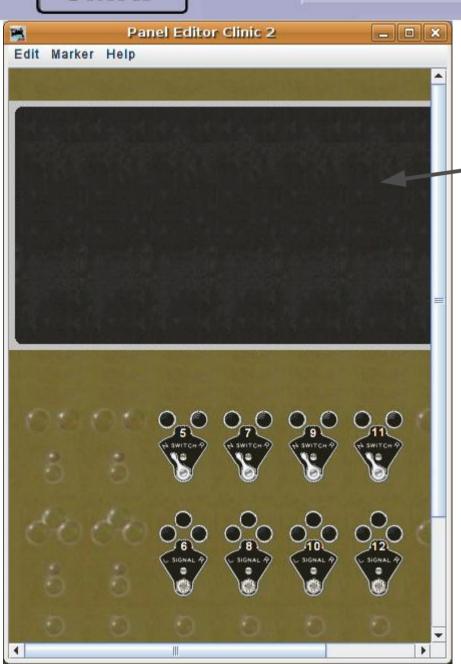

#### **Track Animation**

Some folks prefer to just use a static track drawing like the prototype. We will be doing that in the next clinic section. Others prefer to take full advantage of the graphical capabilities of the computer to animate the diagram to follow the turnout positions. The choice is yours. Icons are available to do it either way. You could forgo this panel altogether and use a blank gray panel with toggle switch images if you wanted to. If the available JMRI images don't suit your fancy, then simply create your own.

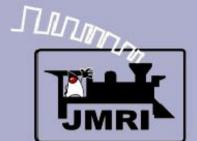

Track Animation

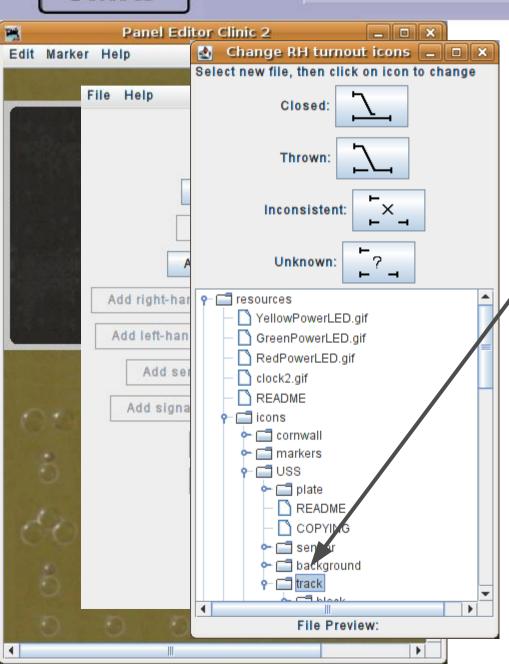

### **Track Animation**

Drill down through
 'resources' -- 'icons' - 'USS' 'track'.

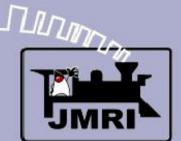

Track Animation

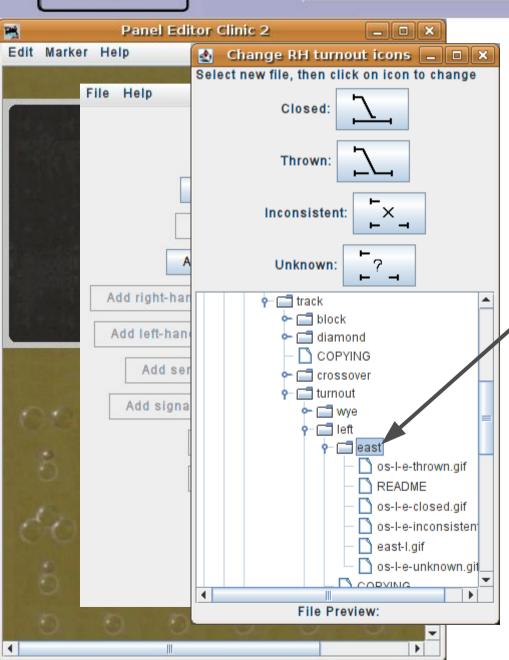

- Drill down through 'resources' -- 'icons' - 'USS' -'track'.
  - -- 'turnout' 'left' -- 'east'. Here we find all of our images for animating an eastbound left hand turnout.

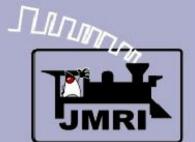

Track Animation

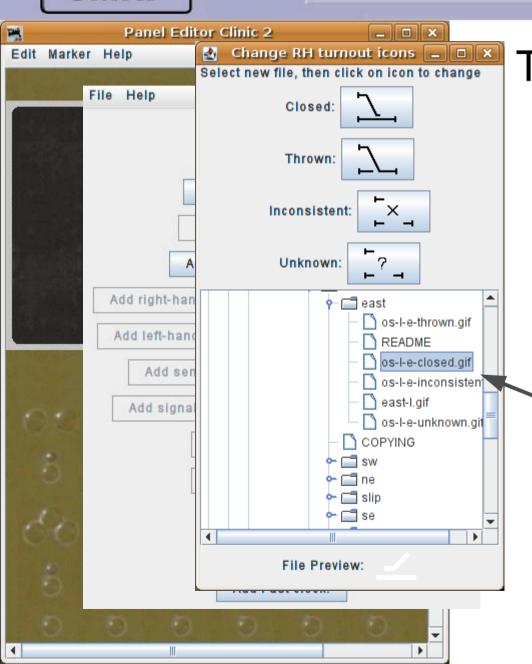

- Drill down through 'resources' -- 'icons' - 'USS' -'track'.
- -- 'turnout' 'left' -- 'east'.
  Here we find all of our
  images for animating an
  eastbound left hand turnout.
  - Highlight the 'os-l-e-closed' image.

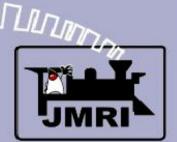

Track Animation

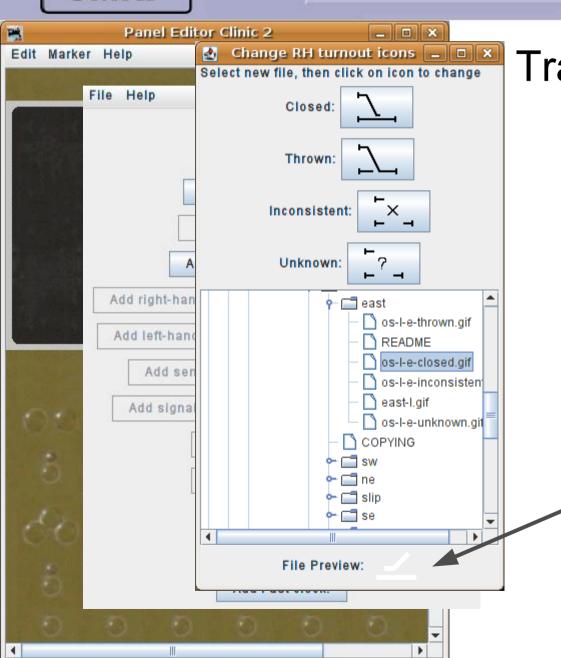

- Drill down through 'resources' -- 'icons' - 'USS' -'track'.
- -- 'turnout' 'left' -- 'east'.
  Here we find all of our
  images for animating an
  eastbound left hand turnout.
- Highlight the 'os-l-e-closed' image.
- Note the 'File Prieview:' will show the selected image. The white image is a bit difficult to see against the pale gray window background.

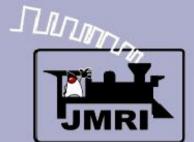

Track Animation

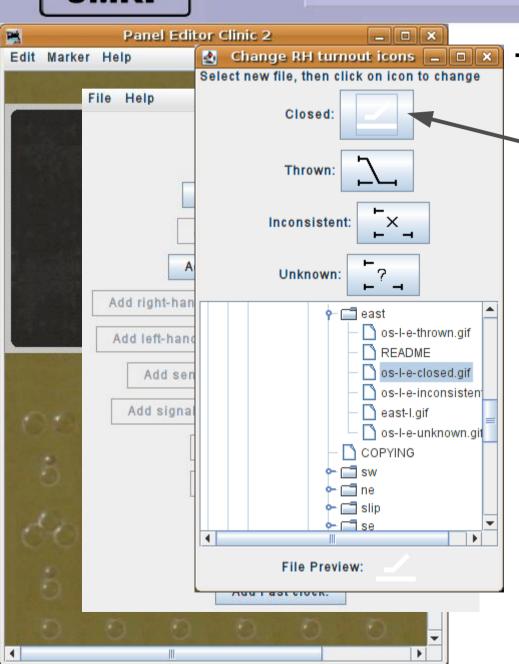

### **Track Animation**

Click on the desired icon to change the default.

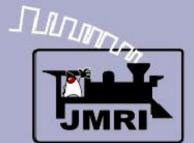

Track Animation

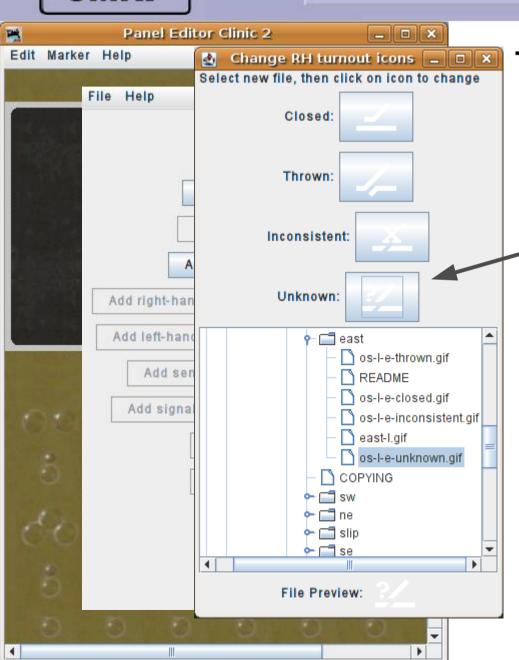

- Click on the desired icon to change the default.
- In like manner change all the other icons.

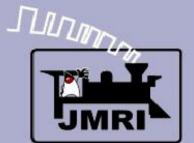

Track Animation

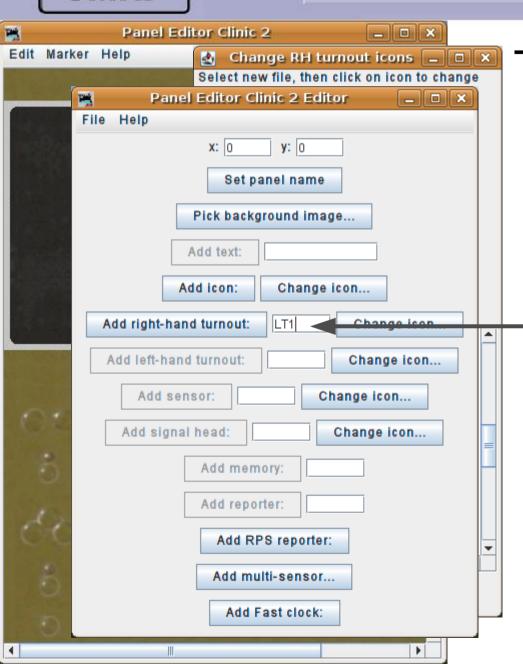

- Click on the desired icon to change the default.
- In like manner change all the other icons.
  - Now enter our system ID. (LT1) This is one area where the Panel Editor is easier to use than the Layout Editor. We can have as many duplicate system IDs on one panel as we require. Because the Layout Editor is building tables from its entries it does not allow you to add multiple items with the same ID.

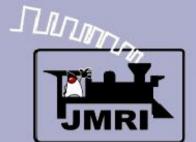

Track Animation

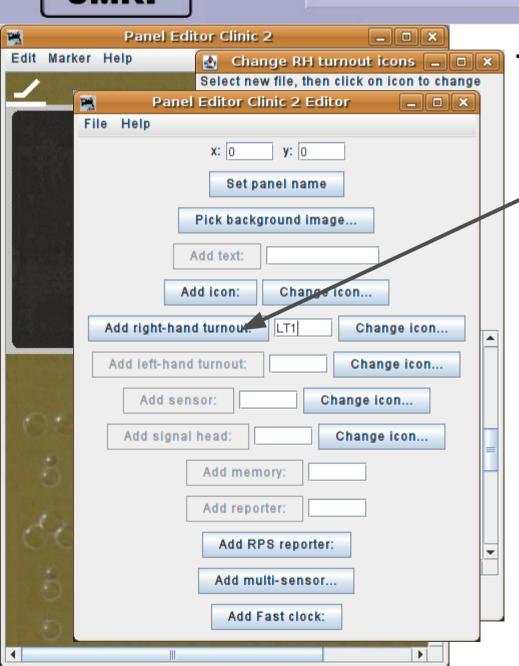

### **Track Animation**

Click on 'Add ... turnout' to place the icon onto our track diagram.

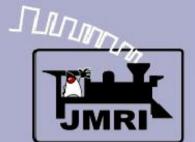

Track Animation

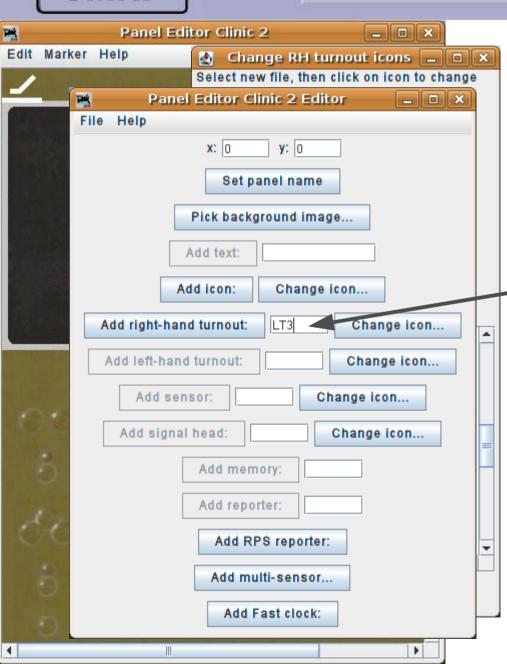

- Click on 'Add ... turnout' to place the icon onto our track diagram.
- LT3 is also a left hand east turnout, so add it at this time as well.

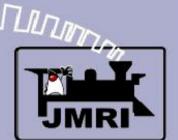

Track Animation

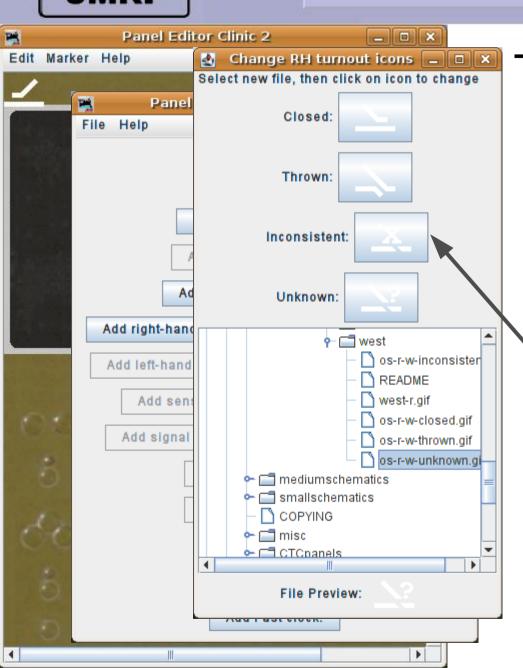

- Click on 'Add ... turnout' to place the icon onto our track diagram.
- LT3 is also a left hand east turnout, so add it at this time as well.
  - Now bring up the icon selection window and change the selections to the right hand west facing images.

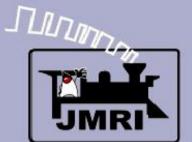

Track Animation

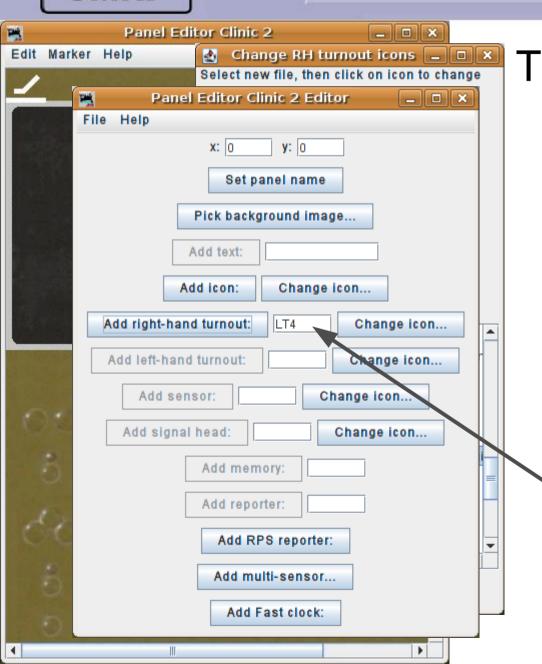

- Click on 'Add ... turnout' to place the icon onto our track diagram.
- LT3 is also a left hand east turnout, so add it at this time as well.
- Now bring up the icon selection window and change the selections to the right hand west facing images.
  - Add LT2 and LT4 which are both west facing right hand.

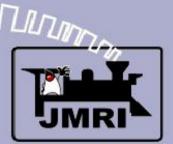

**Track Animation** 

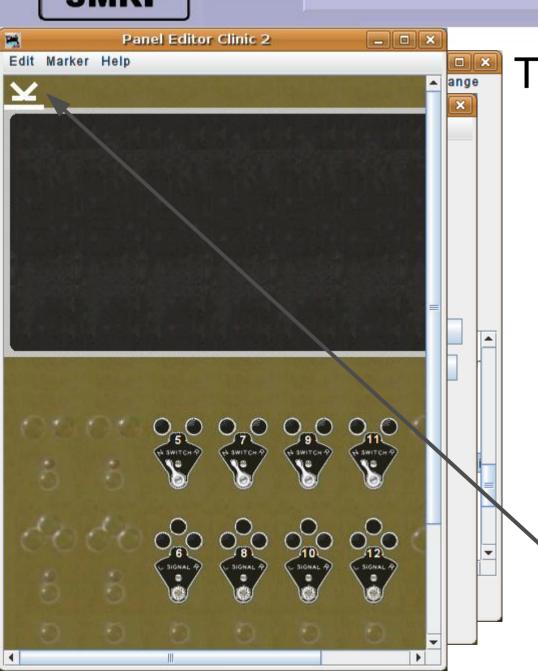

- Click on 'Add ... turnout' to place the icon onto our track diagram.
- LT3 is also a left hand east turnout, so add it at this time as well.
- Now bring up the icon selection window and change the selections to the right hand west facing images.
- Add LT2 and LT4 which are both west facing right hand.
  - We now have all 4 turnout images stacked up ready to move into position.

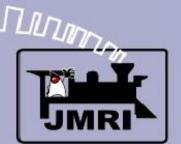

Track Animation

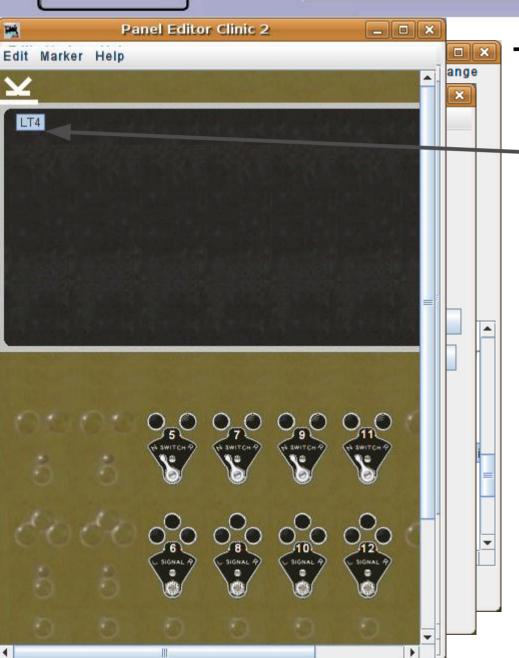

### **Track Animation**

Remember to pause your mouse over the image to see which one is on top so you will know where to place it.

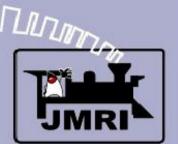

Track Animation

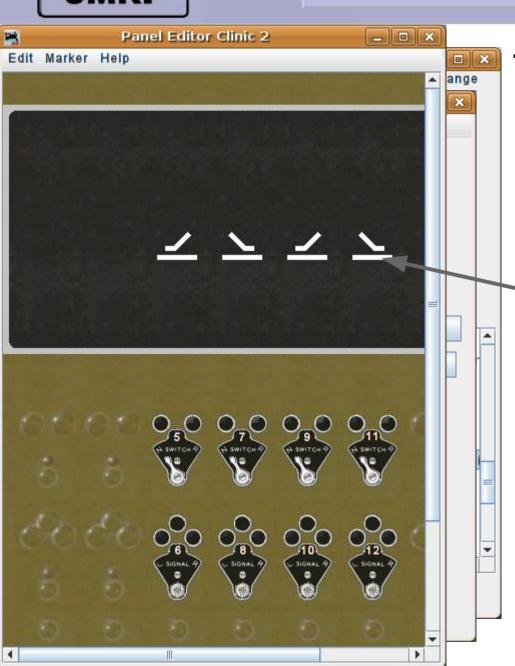

- Remember to pause your mouse over the image to see which one is on top so you will know where to place it.
  - Move each turnout into final position. Fine tune if needed using the 'set x & y' option.

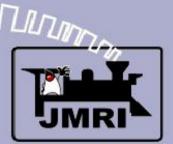

**Track Animation** 

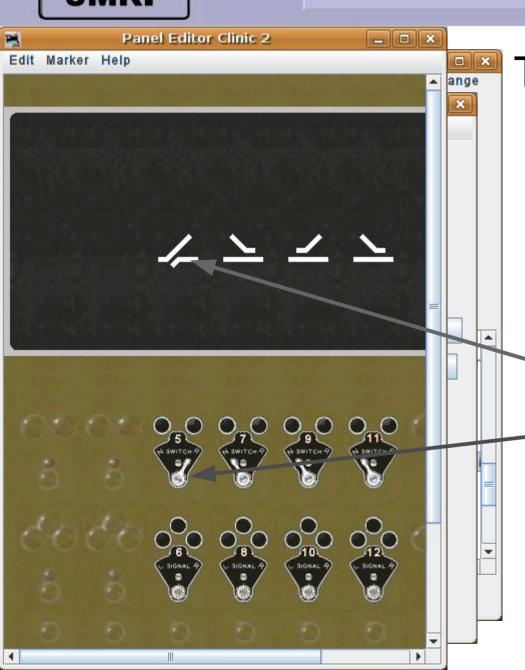

#### **Track Animation**

- Remember to pause your mouse over the image to see which one is on top so you will know where to place it.
- Move each turnout into final position. Fine tune if needed using the 'set x & y' option.

If you click on the track image or the lever image you will see that they not only control the layout, but they are tied to each other.

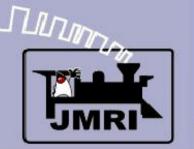

**Track Animation** 

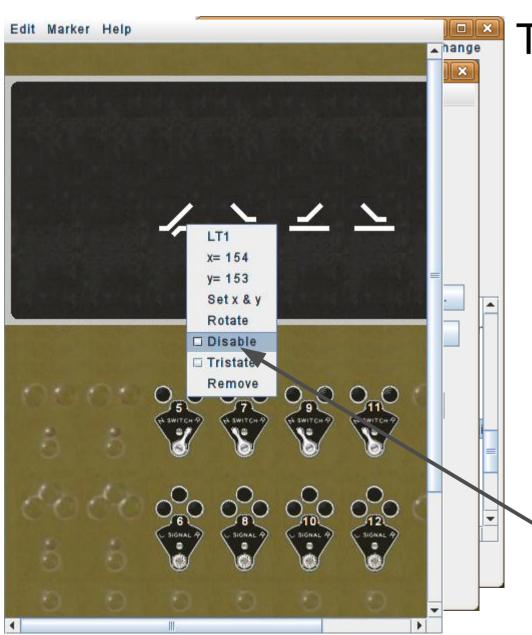

- Remember to pause your mouse over the image to see which one is on top so you will know where to place it.
- Move each turnout into final position. Fine tune if needed using the 'set x & y' option.
- If you click on the track image or the lever image you will see that they not only control the layout, but they are tied to each other.
  - If you don't like the idea of clicking on the track images you may disable the clicking.

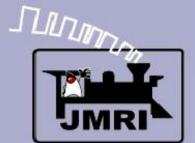

Fixed Images

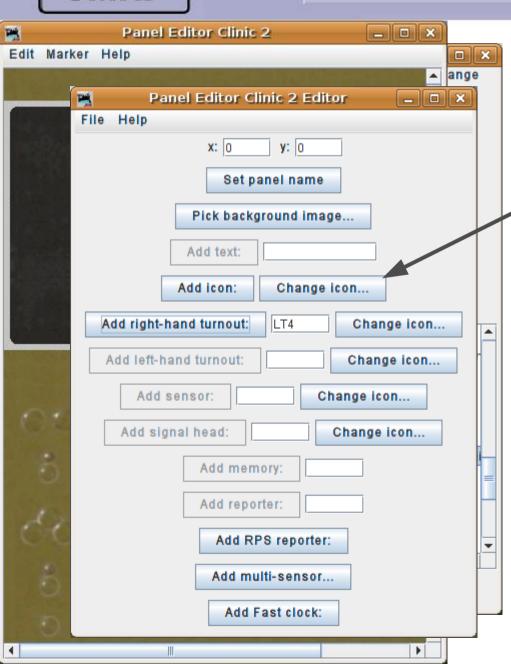

# **Fixed Images**

 We can pretty up our image with some fixed icons of various track pieces.

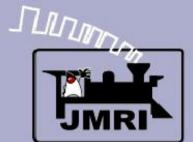

Fixed Images

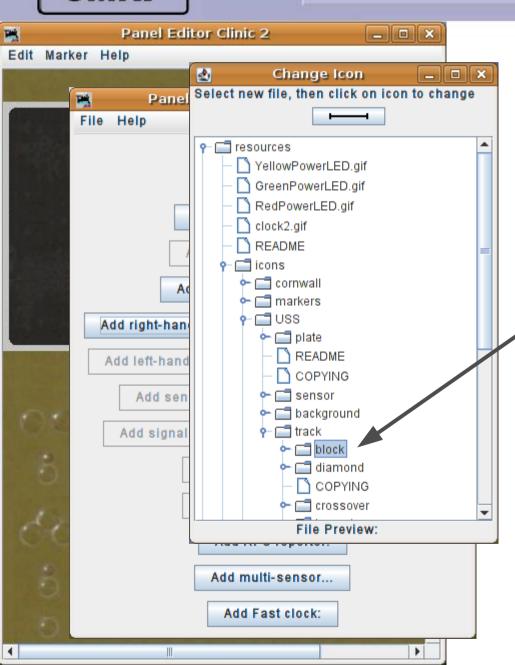

- We can pretty up our image with some fixed icons of various track pieces.
- Navigate the 'Change Icon' selection down to 'block'.

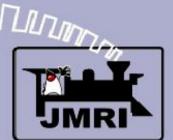

Fixed Images

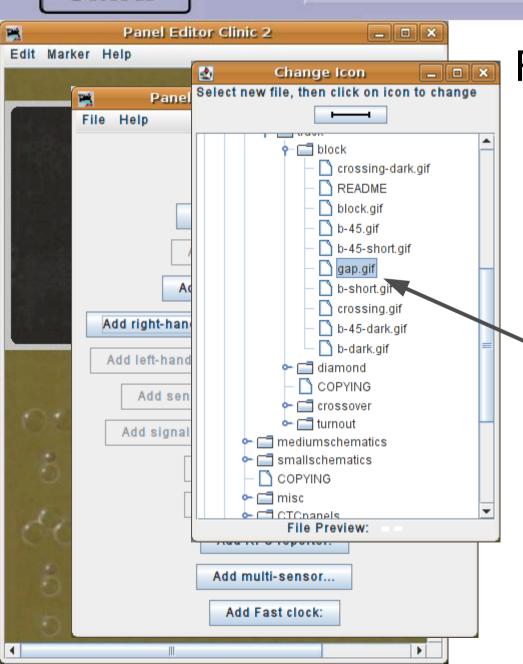

- We can pretty up our image with some fixed icons of various track pieces.
- Navigate the 'Change Icon' selection down to 'block'.
  - We can start by adding some gaps around the turnouts. We will need about a dozen gap images for that.

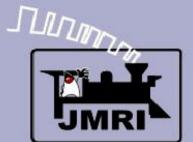

Fixed Images

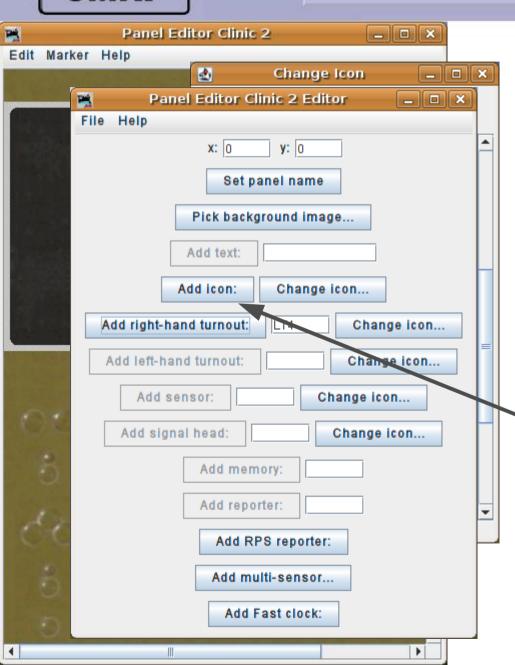

- We can pretty up our image with some fixed icons of various track pieces.
- Navigate the 'Change Icon' selection down to 'block'.
- We can start by adding some gaps around the turnouts. We will need about a dozen gap images for that.
  - Click 'Add icon:' 12 times.

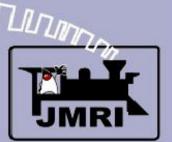

Fixed Images

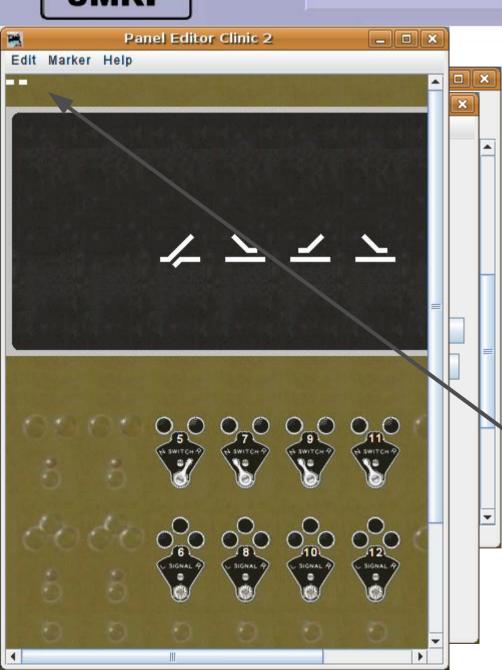

- We can pretty up our image with some fixed icons of various track pieces.
- Navigate the 'Change Icon' selection down to 'block'.
- We can start by adding some gaps around the turnouts. We will need about a dozen gap images for that.
  - Click 'Add icon:' 12 times.
- That gives us a pile of block gap images to move around.

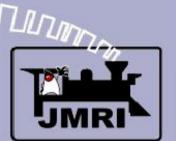

**Track Animation** 

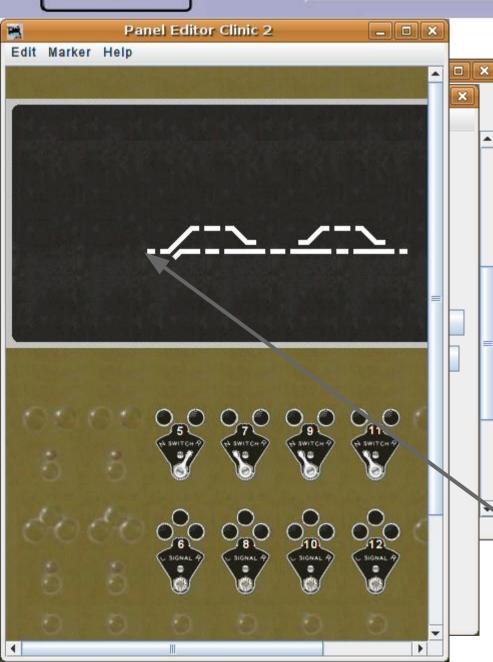

- We can pretty up our image with some fixed icons of various track pieces.
- Navigate the 'Change Icon' selection down to 'block'.
- We can start by adding some gaps around the turnouts. We will need about a dozen gap images for that.
- Click 'Add icon:' 12 times.
- That gives us a pile of block gap images to move around.
- Much better. We can also add in block images at each end.

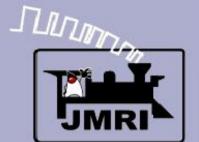

Fixed Images

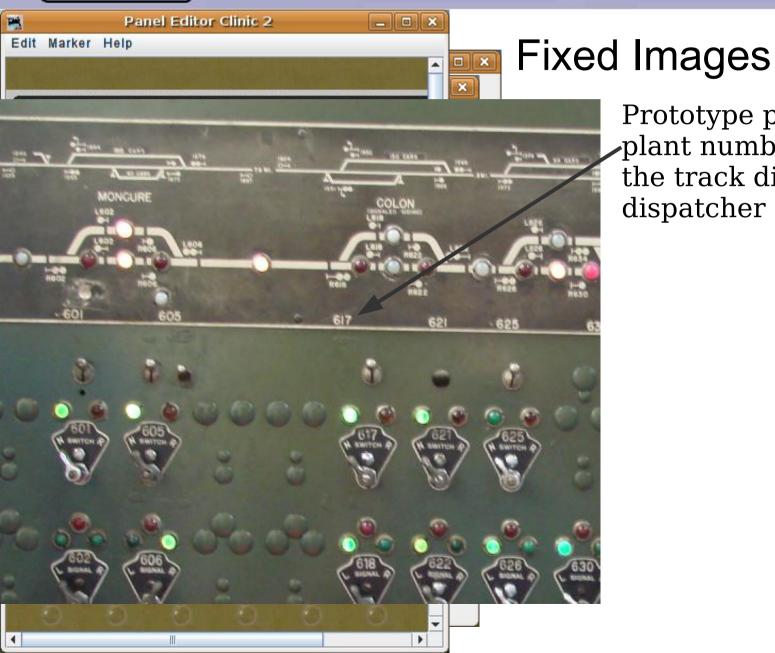

Prototype panels may include plant numbers and names in the track diagram to help the dispatcher identify locations.

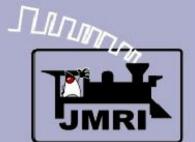

Text items

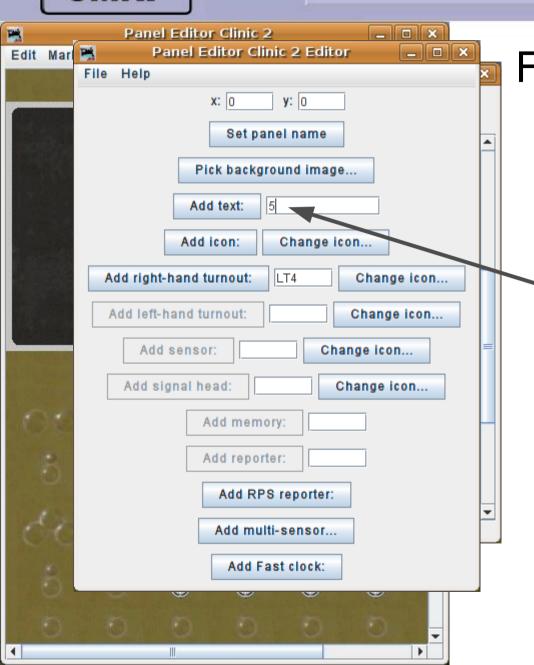

- Prototype panels may include plant numbers and names in the track diagram to help the dispatcher identify locations.
  - Use the 'Add text;' option to place numbers and names on the panel.

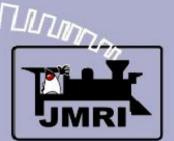

Text items

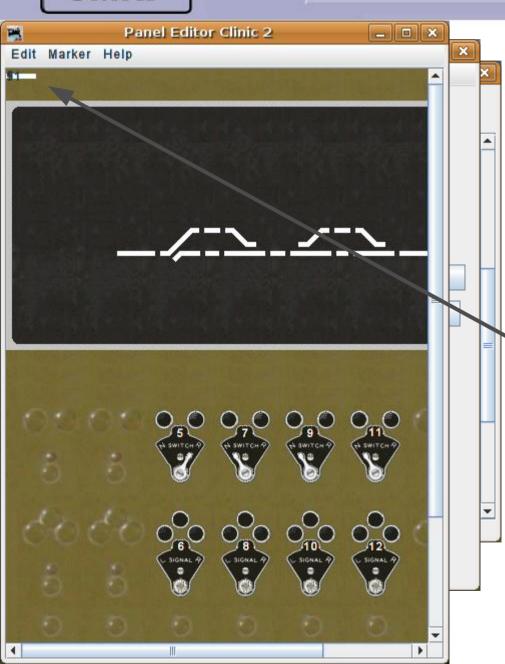

- Prototype panels may include plant numbers and names in the track diagram to help the dispatcher identify locations.
- Use the 'Add text;' option to place numbers and names on the panel.
- Remember, the default text is black so be sure to change the color and size before moving them. (black on dark gray makes them hard to locate later)

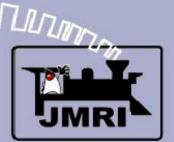

Text items

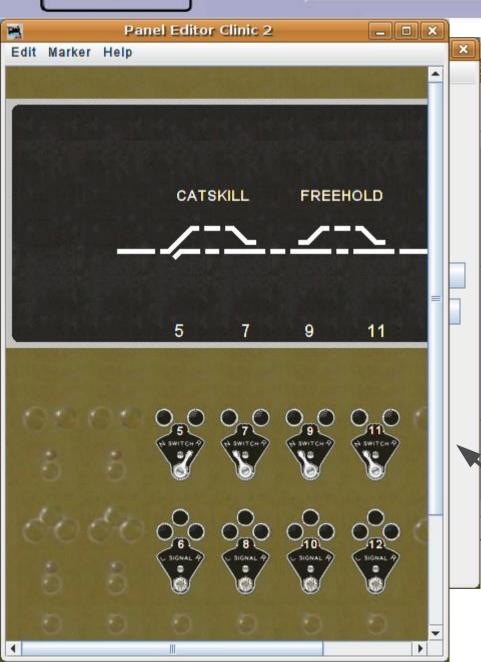

- Prototype panels may include plant numbers and names in the track diagram to help the dispatcher identify locations.
- Use the 'Add text;' option to place numbers and names on the panel.
- Remember, the default text is black so be sure to change the color and size before moving them. (black on dark gray makes them hard to locate later)
- Enough text for this simple panel.

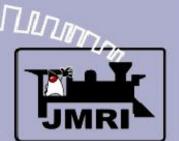

Panel Lights

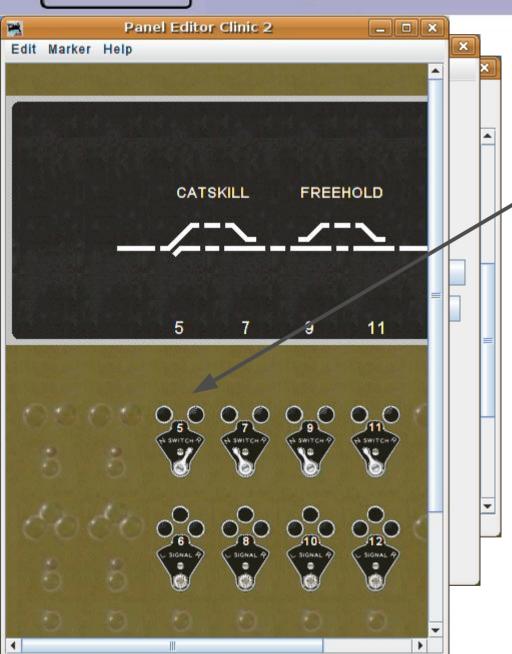

# **Animated Lights**

The next thing to add to our panel are some indicator lamps. For starters we will just tie them directly to the turnout commands.

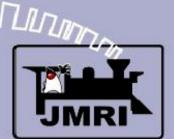

Panel Lights

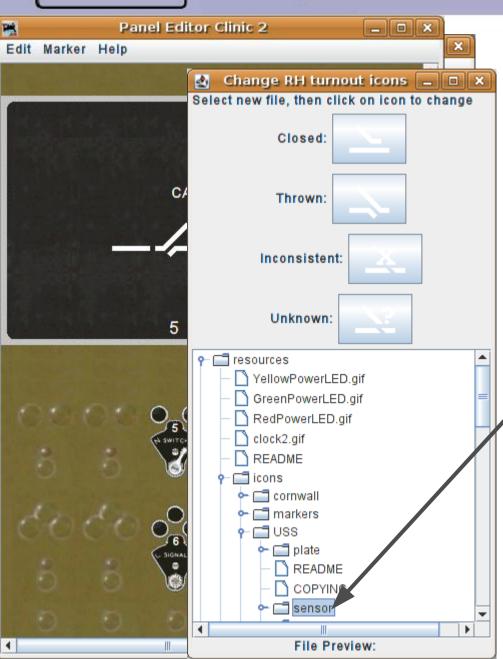

- The next thing to add to our panel are some indicator lamps. For starters we will just tie them directly to the turnout commands.
- Navigate to the 'icons' 'USS'
   'sensor' folder, so named because sensors often use lamps as indicators.

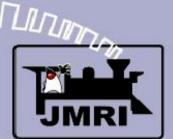

Panel Lights

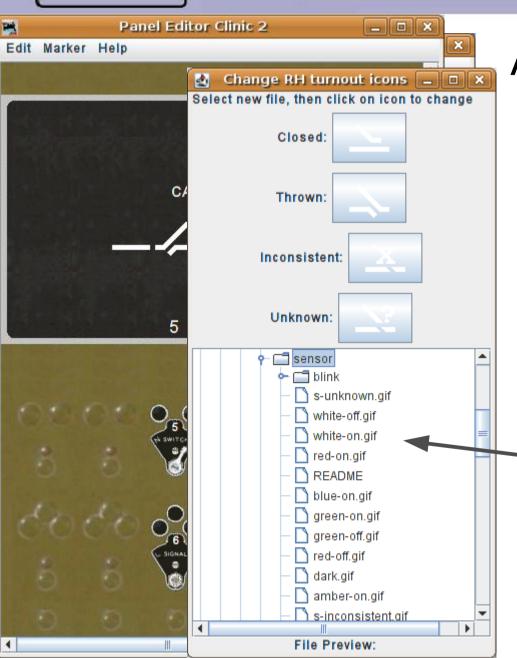

- The next thing to add to our panel are some indicator lamps. For starters we will just tie them directly to the turnout commands.
- Navigate to the 'icons' 'USS'

   'sensor' folder, so named
   because sensors often use
   lamps as indicators.
  - This brings us to a selection of lamp jewels, both lighted and dark.

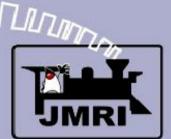

Panel Lights

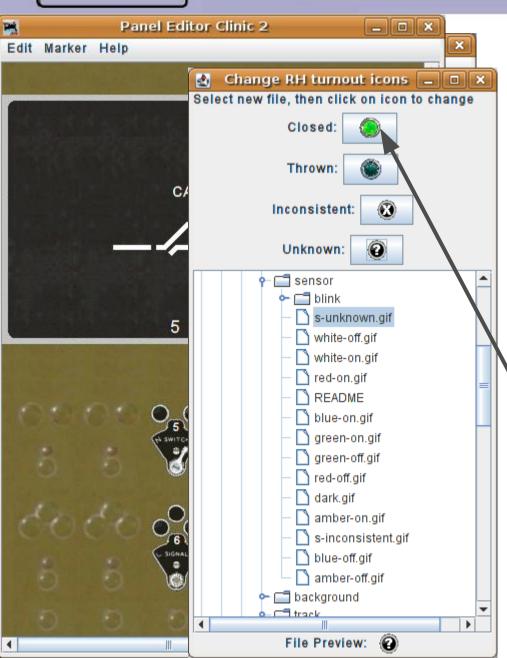

- The next thing to add to our panel are some indicator lamps. For starters we will just tie them directly to the turnout commands.
- Navigate to the 'icons' 'USS'

   'sensor' folder, so named
   because sensors often use
   lamps as indicators.
- This brings us to a selection of lamp jewels, both lighted and dark.
- First select a jewel that will be lit when closed, (normal) and dark when thrown. (rev)

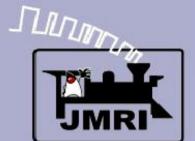

Panel Lights

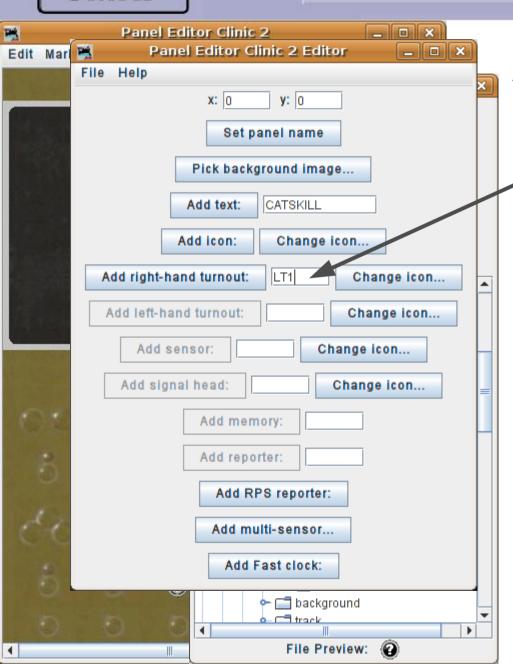

# **Animated Lights**

Do as we have previously, and add a lamp icon for each turnout, LT1, LT2, LT3, and LT4.

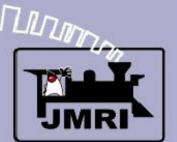

Panel Lights

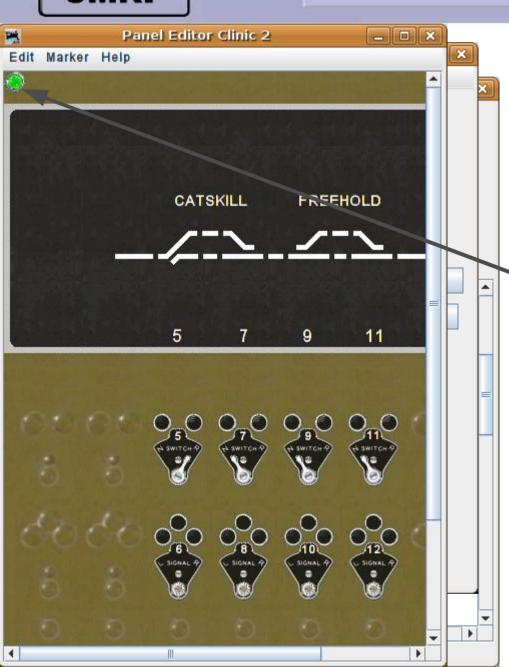

- Do as we have previously, and add a lamp icon for each turnout, LT1, LT2, LT3, and LT4.
  - Move the lamp icons onto the 'N' side of the switch plates.

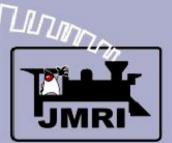

Panel Lights

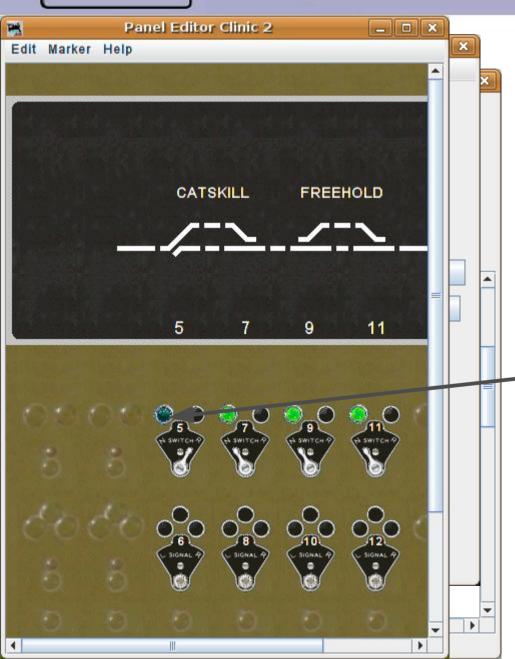

# **Animated Lights**

- Do as we have previously, and add a lamp icon for each turnout, LT1, LT2, LT3, and LT4.
- Move the lamp icons onto the 'N' side of the switch plates.
- Notice that the lamp for LT1 is not lit. The icons are active when created, and LT1 is thrown, not closed, so the 'thrown' (dark) image is being displayed.

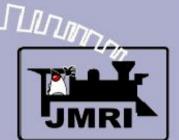

Panel Lights

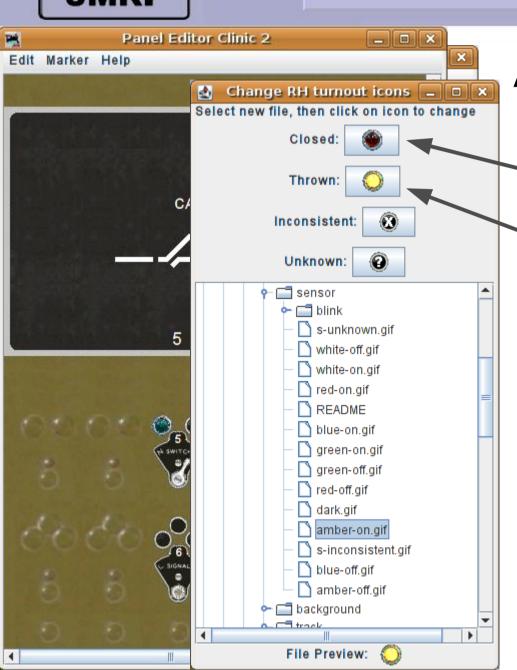

# **Animated Lights**

Now select the icons for the 'reverse' (thrown) lamps.
Note that the 'Closed:' entry is the 'dark' lamp, and the 'Thrown:' entry is the 'lighted' lamp, just opposite of the green lamp.

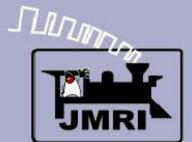

Panel Lights

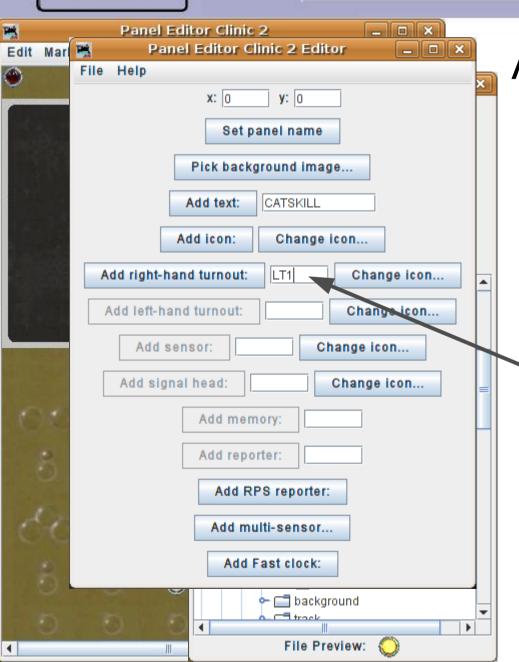

# **Animated Lights**

- Now select the icons for the 'reverse' (thrown) lamps.
   Note that the 'Closed:' entry is the 'dark' lamp, and the 'Thrown:' entry is the 'lighted' lamp, just opposite of the green lamp.
  - Again, add a lamp for each turnout.

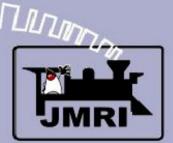

Panel Lights

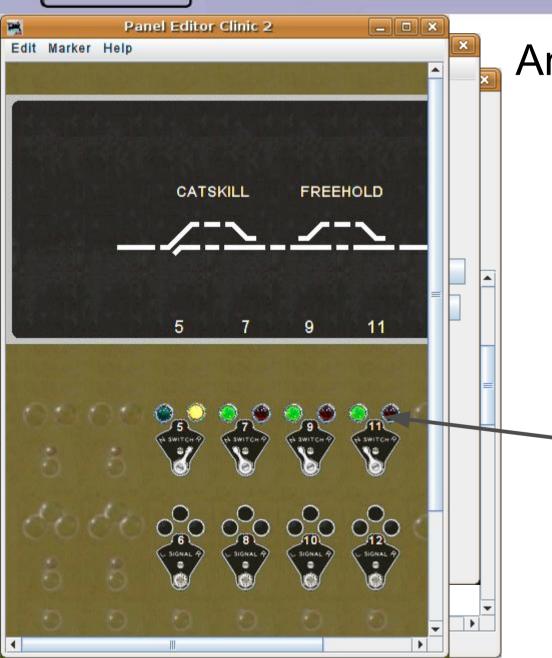

# **Animated Lights**

- Now select the icons for the 'reverse' (thrown) lamps.
   Note that the 'Closed:' entry is the 'dark' lamp, and the 'Thrown:' entry is the 'lighted' lamp, just opposite of the green lamp.
- Again, add a lamp for each turnout.
- Move each of the lamps into position.

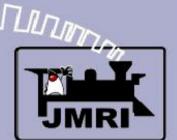

Recap

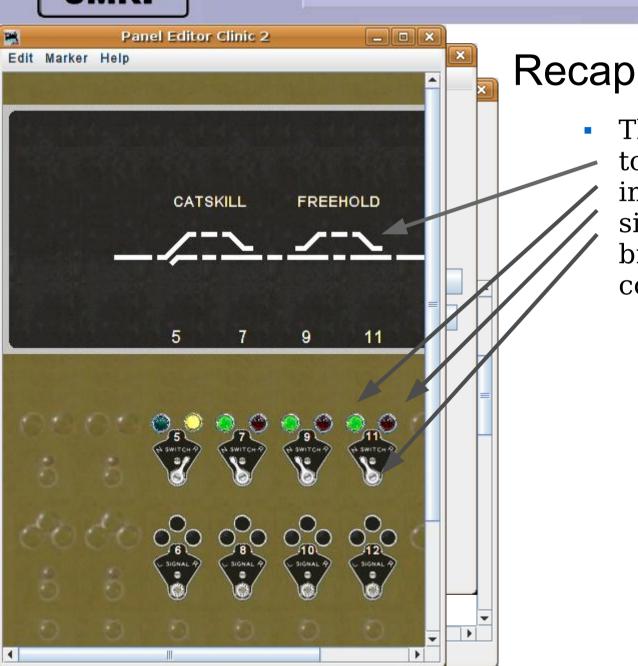

This clinic has shown us how to use multiple animated images, all representing simple turnout commands, to bring a panel to life while controlling your layout.

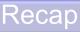

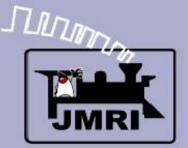

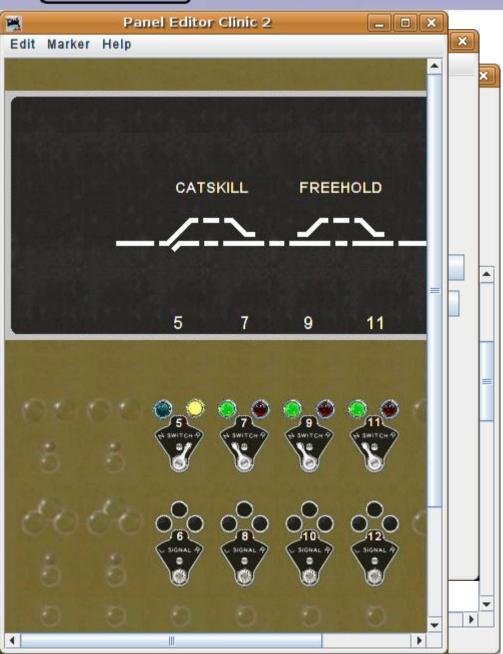

# Recap

- This clinic has shown us how to use multiple animated images, all representing simple turnout commands, to bring a panel to life while controlling your layout.
- In the next clinic we will use indirect control for our turnouts. Our panel levers and lamps will no longer be tied directly to the commands sent out to the layout.

Recap

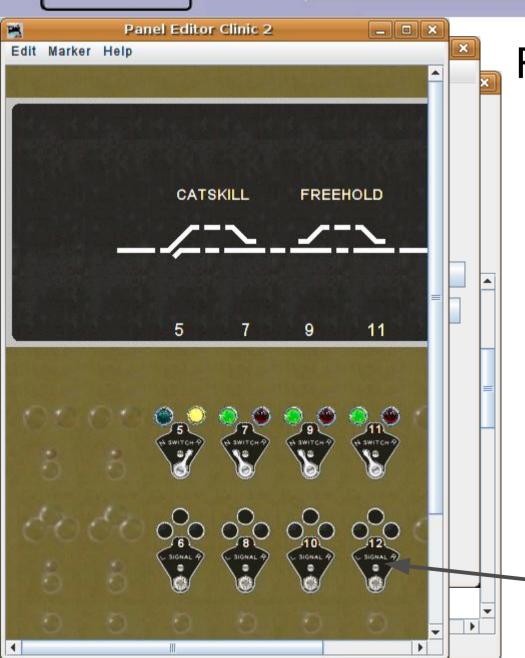

## Recap

- This clinic has shown us how to use multiple animated images, all representing simple turnout commands, to bring a panel to life while controlling your layout.
- In the next clinic we will use indirect control for our turnouts. Our panel levers and lamps will no longer be tied directly to the commands sent out to the layout.
- We will not use them yet, but lets cover adding a multiposition lever. (Multi-Sensor)

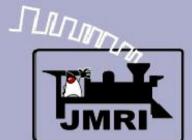

Multi-Sensor

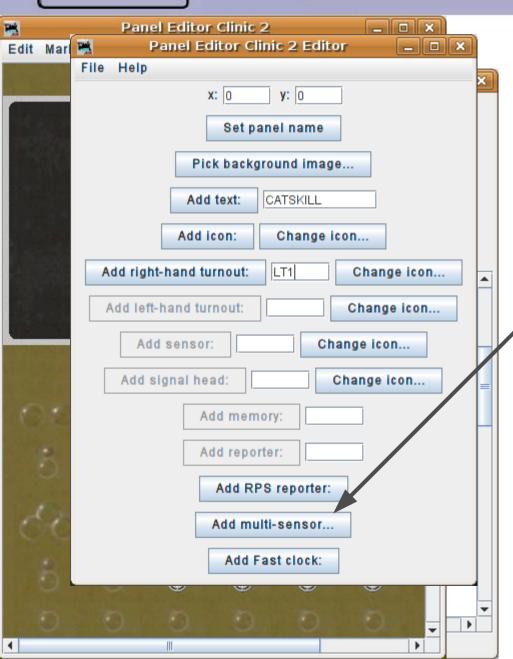

#### Multi-Sensor

 The Multi-Sensor is a bit different in that you do not set the icons until after you click on the 'Add multisensor..' button.

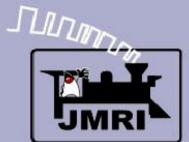

Multi-Sensor

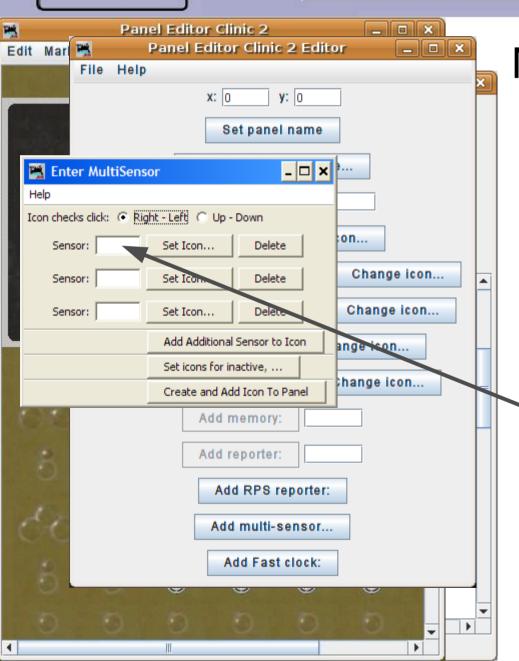

- The Multi-Sensor is a bit different in that you do not set the icons until after you click on the 'Add multisensor..' button.
- The 'Multi-sensor' defaults to a three position lever moving from left to right.
  - Enter the sensor IDs required for each position.

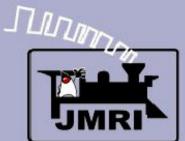

Multi-Sensor

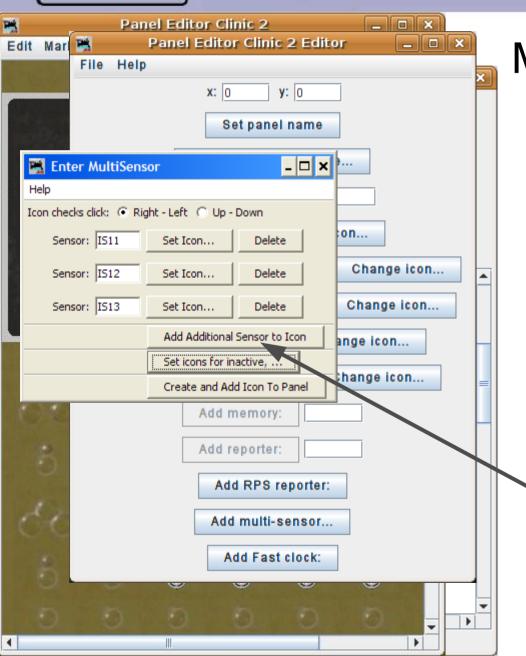

- The Multi-Sensor is a bit different in that you do not set the icons until after you click on the 'Add multi-sensor..' button.
- The 'Multi-sensor' defaults to a three position lever moving from left to right.
- Enter the sensor IDs required for each position.
- If you need more positions, click on 'Add Additional Sensor to Icon'. Of course you will need new icons for the new position.

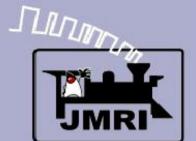

Multi-Sensor

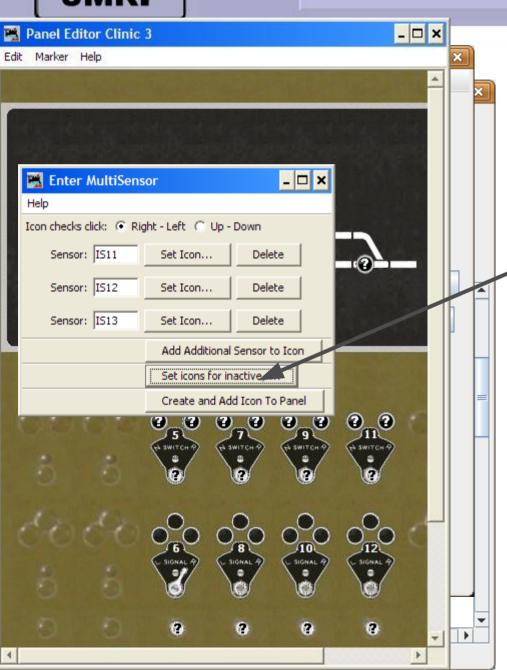

### Multi-Sensor

Once you have all the positions you require you may also set the inactive, undetermined and unknown icons if you need something other than the defaults.

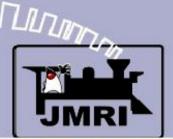

Multi-Sensor

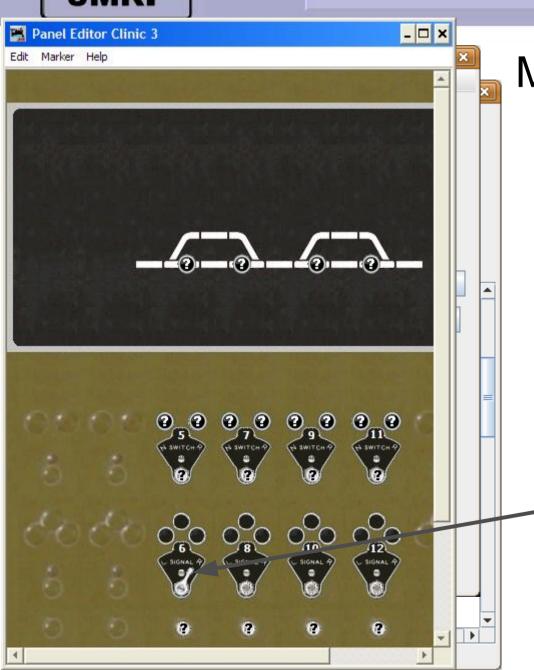

- Once you have all the positions you require you may also set the inactive, undetermined and unknown icons if you need something other than the defaults.
- When you have filled in the required information click on 'Create and Add'. This automatically creates the required table entries to operate the lever and places the lever on the panel.

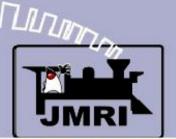

Multi-Sensor

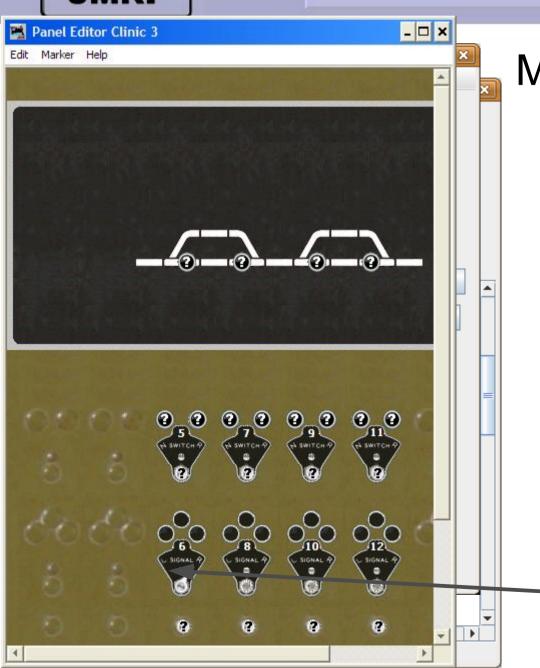

- Once you have all the positions you require you may also set the inactive, undetermined and unknown icons if you need something other than the defaults.
- When you have filled in the required information click on 'Create and Add'. This automatically creates the required table entries to operate the lever and places the lever on the panel.
  - These levers are operated by clicking to one side or the other of the image.

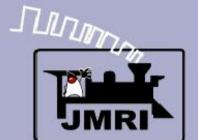

Multi-Sensor

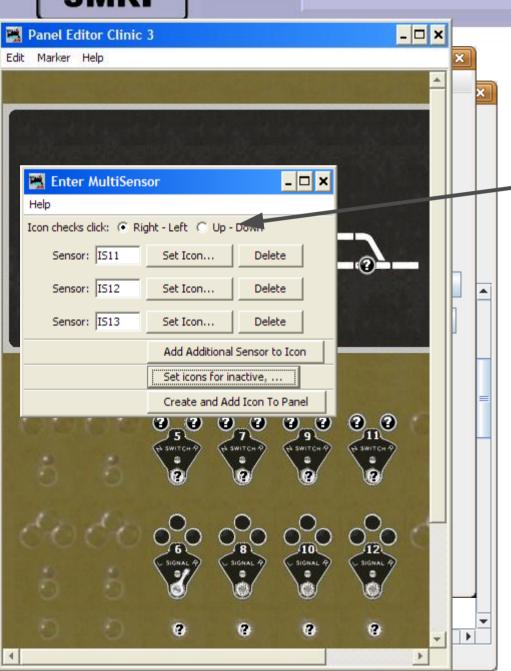

### Multi-Sensor

The active click area may be changed to be top and bottom for side facing items.

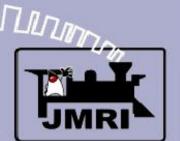

Multi-Sensor

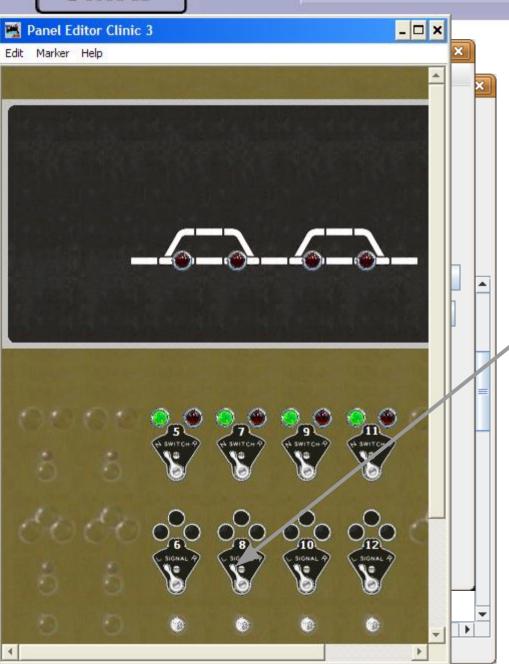

- The active click area may be changed to be top and bottom for side facing items.
- We have added in some more levers for use later.

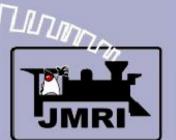

Multi-Sensor

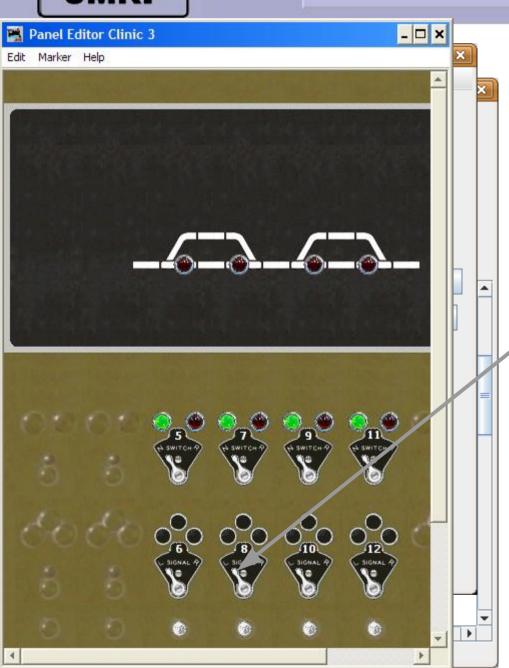

- The active click area may be changed to be top and bottom for side facing items.
- We have added in some more levers for use later.
- Now continue with Intro to PP clinic-3.